# Anwendungs-Information

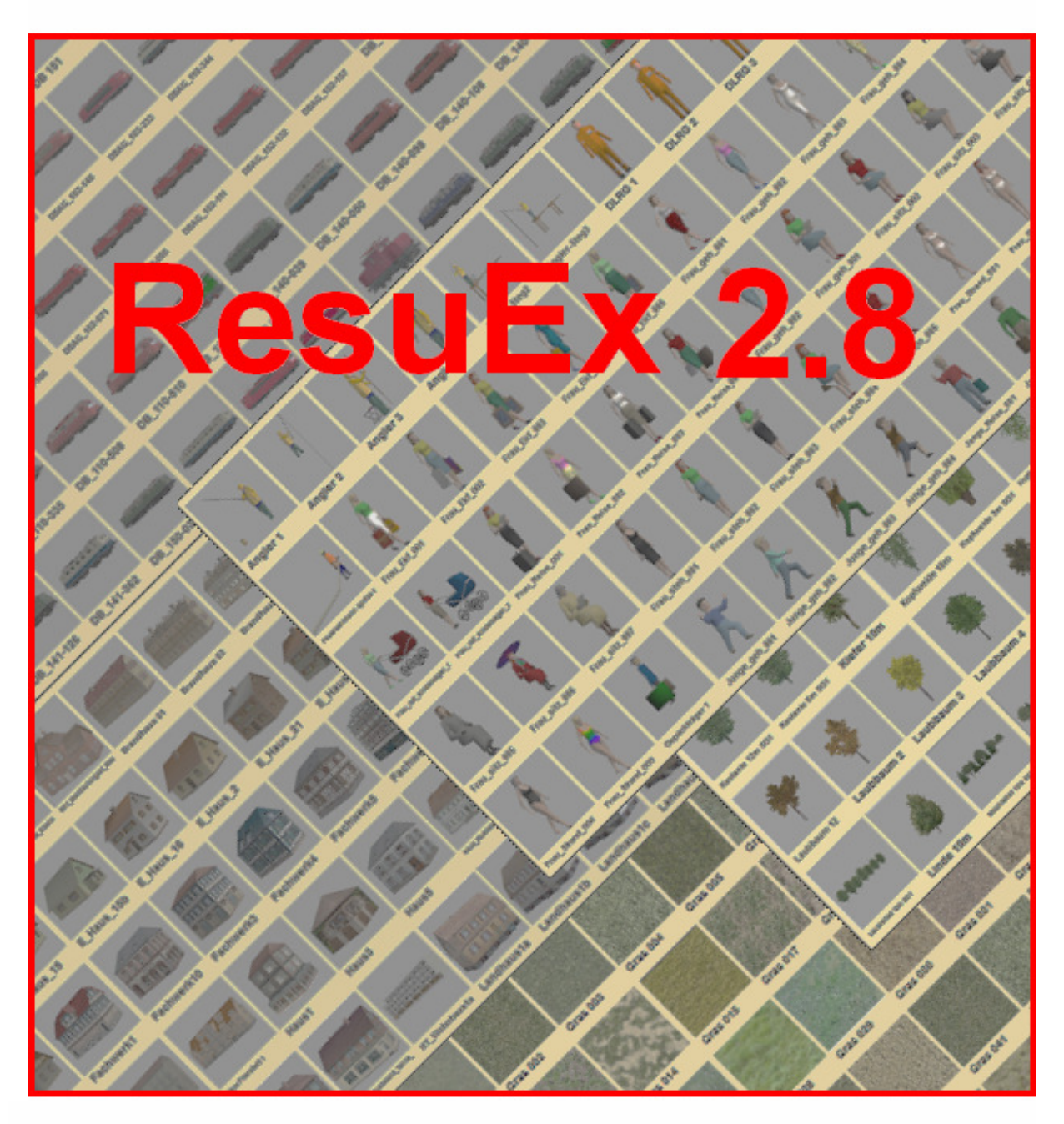

Das EEP 8 - Zusatzprogramm zur vereinfachten Suche von **Ressourcen und Modellen** 

© Friedel Märtens, 63526 Erlensee/Hessen 2012

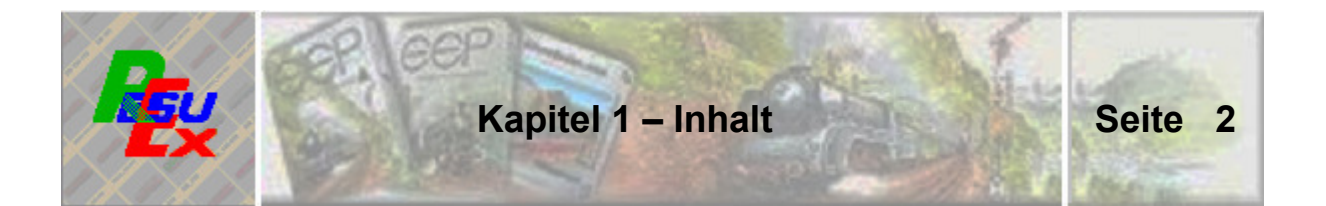

## **Kapitel/Abschnitt** Seite

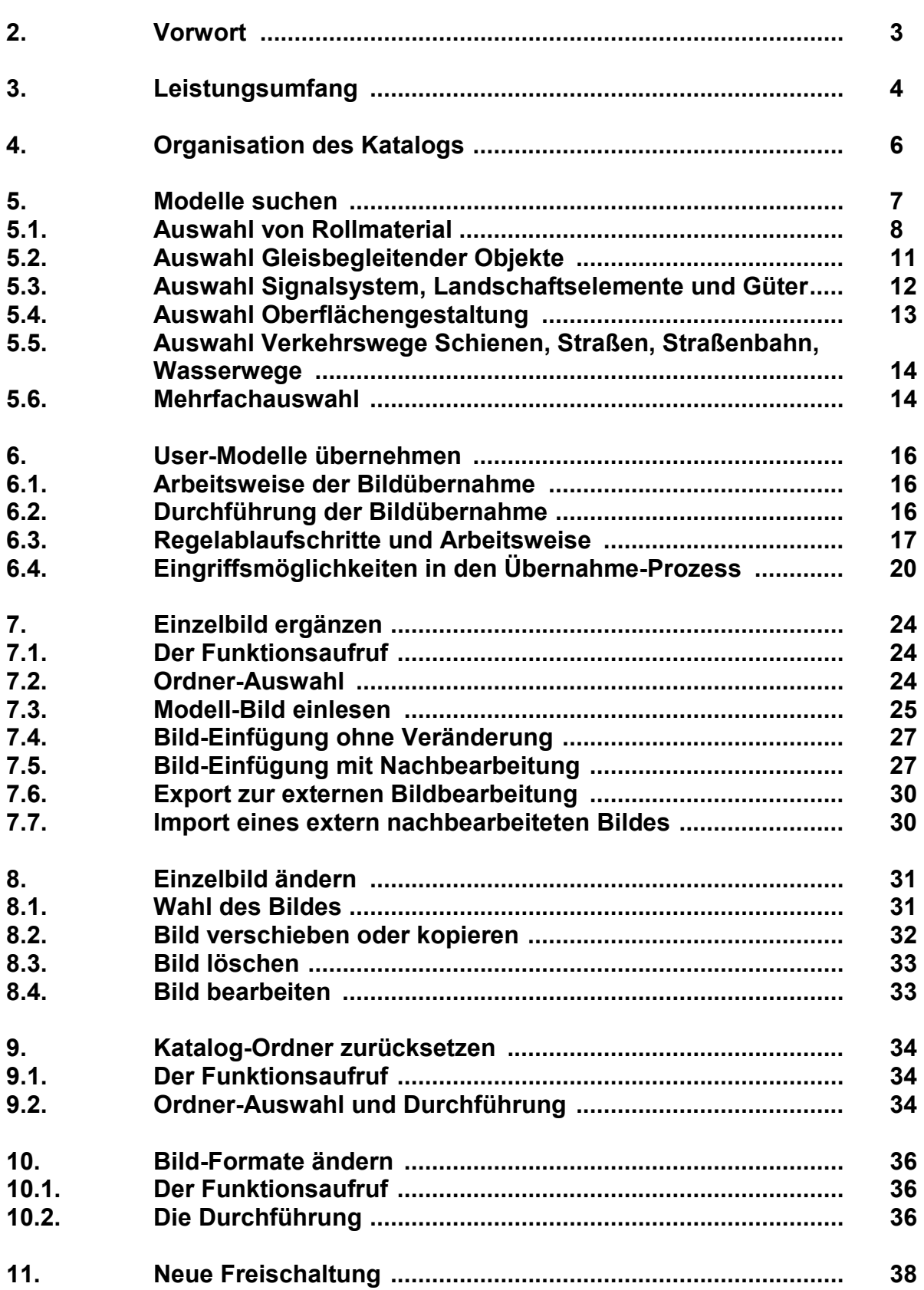

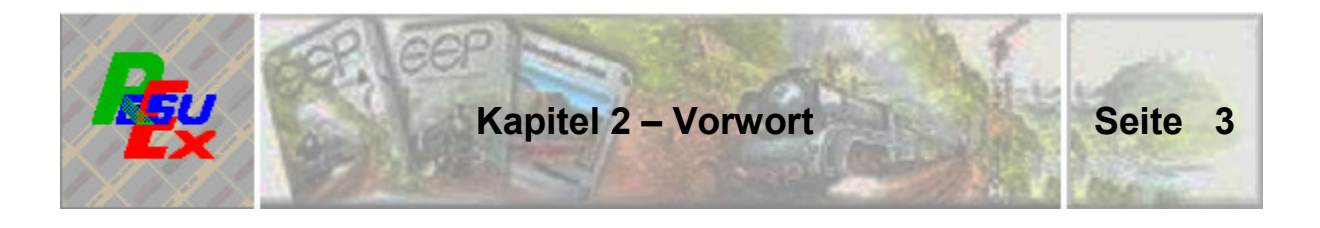

Mit EEP steht uns Eisenbahn-Hobbyisten ein wunderbares Medium zur Verfügung, unserem Hobby zu frönen. Seit der Version 8 auch in derart technischer Perfektion, dass so gut wie keine Wünsche offen sind.

Mit Bedacht habe ich "so gut wie keine" gewählt.

Denn wenn ich als User etwas zu bemängeln habe, dann ist es die – jedenfalls nach meiner Meinung – nicht sehr anwenderfreundliche Suche nach Modellen; ganz allgemein nach allen Ressourcen. Gerade wenn ich meiner gestalterischen Lust freien Lauf lasse, tue ich mir zuweilen schwer, das richtige Modell für den gerade angestrebten Zweck zu finden. Sei es nun bei der Festlegung der geeigneten Bodentextur, der Auswahl einer passenden baulichen Umgebung, oder dem Auffinden der zur gewählten Eisenbahnepoche passenden Rollmaterialien.

Ich weiß freilich nicht, wie es Ihnen geht. Jedenfalls weiß ich bei Ansicht der vierunddreißigsten Bodentextur nicht mehr, ob nun die siebzehnte oder die zweiundzwanzigste die doch besser geeignete ist. Und so geht es mir nicht nur bei den Bodentexturen, sondern das zieht sich durch - und hat mich zum Nachdenken bewogen, wie man das auf einfache Weise verbessern kann.

Mit dem Zusatztool ResuEx 2.8 (im Namen stecken die Synonyme "Ressourcen-Suche" und "Ausführung") hoffe ich nun, den "Nagel auf den Kopf" getroffen zu haben. Denn mit diesem, parallel zu EEP auf dem Bildschirm verfügbaren, bebilderten Ressourcen-Katalog wird die teils mühsame Suche nach den passenden Utensilien wesentlich erleichtert. Soweit es die jeweiligen EEP-Suchfunktionen zulassen, arbeiten EEP 8 und ResuEx 2.8 zusammen. Mit einem Klick auf ein im Katalog gefundenes Modell wird dessen Name in die Windows-Zwischenablage kopiert und kann von dort aus direkt in die EEP-Suchfunktionen übernommen werden.

Wenn Sie mit diesem Tool zufrieden sind – und Ihnen das Bauen in EEP 8 jetzt noch leichter von der Hand geht - dann sagen Sie es weiter.

Nichts und niemand auf der Welt ist perfekt. Deshalb: Wenn Sie etwas zu bemängeln haben – sagen Sie es mir, damit nach weiteren Verbesserungen gesucht werden kann.

Friedel Märtens, Erlensee/Hessen April 2012

**\*\*\*\*\*\*\*\*\*\*\*\*\*\*\*\*\*\*\*\*\*\*\*\*\*\*\* Ende Kapitel 2 \*\*\*\*\*\*\*\*\*\*\*\*\*\*\*\*\*\*\*\*\*\*\*\*\*\*** 

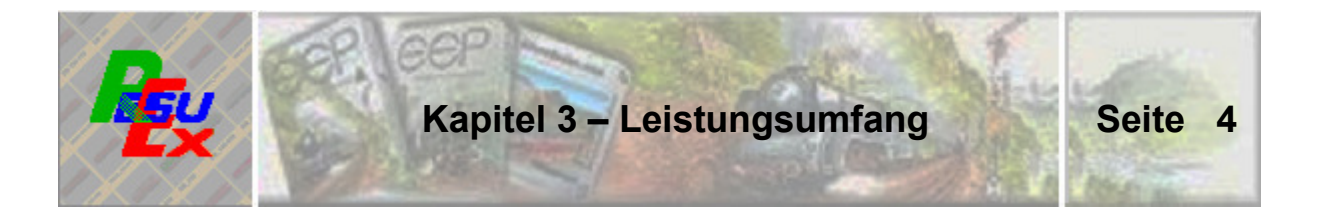

Die Basis des ResuEx 2.8-Bildkatalogs besteht aus den Bilddarstellungen der Ressourcen aus den EEP8-Grundversionen. Mit der Version 2.8 stehen Funktionen zur Verfügung, den Katalog um die individuellen User-Ressourcen mit wenig manuellem Aufwand, aber weitgehend automatisch zu vervollständigen. Es spielt dabei keine Rolle, ob die Modelle durch Konvertierung aus früheren EEP-Versionen stammen, ob sie "zugekauft" sind, oder ob es sich um so genannte Freemodelle handelt. Entscheidend ist einzig, ob sie als 3dm-Modelle in den EEP8-Ordnern vorhanden sind. Damit kann ResuEx 2.8 den gesamten, individuellen Modellbestand in jeweils übersichtlicher Form in Bildern zur Verfügung stellen.

Die Darstellung erfolgt in Seiten mit jeweils 55 Bildern. In einigen Fällen sind zur Darstellung der sachbezogenen Inhalte mehrere Seiten erforderlich.

Die Staffelung der Anzeigekapitel ist im Wesentlichen jenen der EEP-Gliederung angepasst. Vereinzelt aber auch sach- und anwendungsbezogen ein bisschen geändert.

Die Zusammenstellung der Katalogbilder aus der Grundversion wurde unter großer Sorgfalt durchgeführt. Gleichwohl übernimmt der Autor, wie auch der mit dem Vertrieb des Programms betraute Trend-Verlag keine Gewähr für die Vollständigkeit. Für den Fall, dass im Katalog Inhalte erscheinen, die nicht zum Standard-Umfang von EEP 8 gehören, kann daraus kein Anspruch auf die Übernahme des betreffenden Modells oder einer anderweitigen Ressource in den EEP 8-Standard abgeleitet werden.

Hauptanliegen des Programms ist es, durch übersichtliche Anzeige der verfügbaren Ressourcen und Modelle deren Auswahl beim Anlagenbau zu erleichtern.

ResuEx 2.8 ist kein Ersatz für das Programm "EEP-Manager", denn die beiden Programme haben einen vollkommen unterschiedlichen Ansatz. Der Schwerpunkt des "EEP-Managers liegt auf Vollständigkeit aller überhaupt verfügbaren EEP-Modelle und dem Aufzeigen, welche dieser Modelle im eigenen Bestand sind und welche nicht. Darüber hinaus wird eine Vielzahl von Detailinformationen zu jedem Modell geliefert.

ResuEx 2.8 hingegen "begnügt" sich mit der kompakten Darstellung der Modelle mit dem einzigen Ziel, das Auffinden geeigneter Modelle unmittelbar während des Anlagenbaus einfach und schnell zu ermöglichen.

Mit der Programmversion 2.8 sind gegenüber der Vorgängerversion eine Reihe zusätzlicher Funktionen realisiert. Im Einzelnen sind dies:

 **Größtenteils automatisierte Übernahme der user-individuellen Modelle.**  Die Übernahme erfolgt wahlweise aus den EEP-Ordnern "Resourcen" **oder "Resourcen.unp". Der einzige manuelle Aufwand besteht darin, die jeweiligen Quell- und Zielordner auszuwählen und die Übernahme zu starten.** 

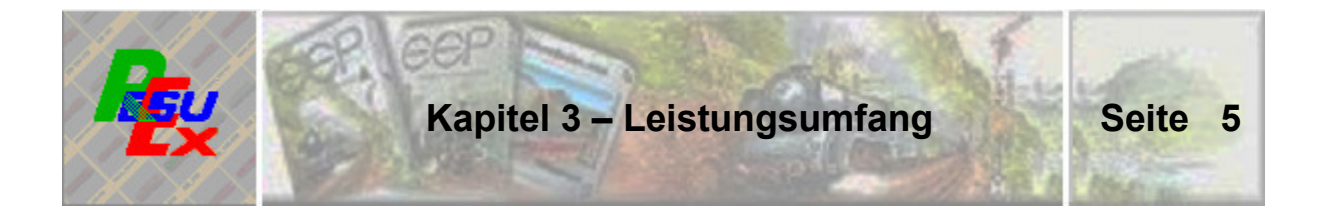

- **Vereinfachte, ebenfalls überwiegend automatisierte Ergänzung einzelner Modelle.**
- **<del>D</del>** Integrierte Nachbearbeitungs-Möglichkeit aller Modelle mittels einer **"Low-Level-Bildbearbeitungsfunktion".**
- $\rightarrow$  Möglichkeit, das Bild-Format für den bereits mit der Vorversion ausgelieferten ResuEx-Katalog von "bmp" auf "png" oder "jpg" in einem **einzigen Durchlauf zu ändern.**

**Die Bilder des mit der Programm-Version 2.8 ausgelieferten Standard-Katalogs sind bereits im sparsameren, aber verlustfreien png-Format gespeichert. Usern die bereits die Vorversion 1.8 im Einsatz haben und ein Update auf die Version 2.8 durchgeführt haben sei empfohlen, mittels der oben genannten Funktion vor der Übernahme der eigenen Modell-Bilder die Umstellung auf das png-Format vorzunehmen, weil alle Hinzufügungen eigener Modell-Bilder dann auch in diesem Format erfolgen. Wer es noch sparsamer haben möchte und dabei Qualitätsverluste in Kauf nimmt, kann selbstverständlich auch generell auf das jpg-Format umsteigen.** 

**Auch dieses Programm ist mit einem wirksamen Kopierschutz ausgestattet. Es kann also ausschließlich von den (maximal zwei) Computern parallel ausgeführt werden, für die es angemeldet ist. Bei entsprechender Notwendigkeit (gravierende Änderungen an Hardware und/oder Betriebssystem-Software) kann jeder User neue Freischaltungen anfordern. Das Verfahren ist identisch mit jenem, wie es sich für die PlanEx-Produkte bewährt hat. Wie dabei vorzugehen ist, kann in Kapitel 11 nachgelesen werden.** 

**\*\*\*\*\*\*\*\*\*\*\*\*\*\*\*\*\*\*\*\*\*\*\*\*\*\*\* Ende Kapitel 3 \*\*\*\*\*\*\*\*\*\*\*\*\*\*\*\*\*\*\*\*\*\*\*\*\*\*** 

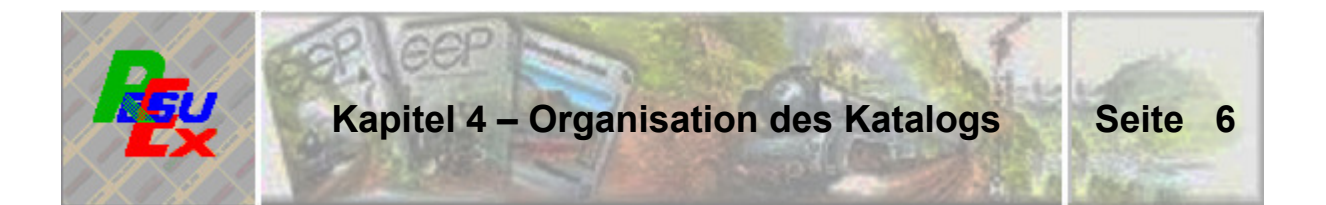

#### **4. Organisation des Katalogs**

Bevor Sie sich mit den Einzelheiten der Programm-Funktionen vertraut machen, sollen Sie über die Katalog-Organisation informiert werden – für den Fall, dass Sie die Einzelheiten hierzu nicht schon selbst herausgefunden haben.

Mit der Installation von ResuEx 2.8 wird im ResuEx-Ordner (Standardname "ResuEx280" – sofern Sie bei der Installation keinen anderen Namen bestimmt haben) die Datei "Katalog.zip" angelegt. Mit dem Entpacken dieser Datei ist der Unterordner "Katalog" entstanden. Der wiederum ist in jene Unterordner gegliedert, die sich aus dem Menü der Kopfleiste ergeben. In diese Unterordner sind mit der Installation des Programms die Bilddarstellungen aller Bodentexturen und der Modelle verteilt und als RSX-Dateien gespeichert. Beim Aufruf eines Abschnitts aus dem Programm heraus werden die RSX-Dateien in darstellbare Bitmaps gewandelt und im Bild angezeigt.

Im ResuEx-Menü sind Ordner genannt, die aus der Standard-Modell-Ausstattung von EEP8 heraus nicht bestückt sind. Außerdem ist in den meisten Strukturen am jeweiligen Ende ein Menü-Punkt "Sonstige" angelegt, der quasi als Ausweichordner für die Ergänzung user-individueller Modelle anzusehen ist und zwar speziell für die Fälle, in denen man sich nicht für einen bestimmten, anderen Ordner entscheiden kann. Es liegt also in der Natur der Sache, dass diese Ordner anfangs ohne Inhalt sind. Und nun schlägt wieder einmal Windows zu – diesmal ist es die Setup-Routine – denn die legt keinen leeren Ordner an. Wundern Sie sich also nicht, wenn Sie vergeblich nach diesen Ordnern suchen und sie nicht finden.

Mit ResuEx 2.8 können auf zwei verschiedene Arten Modell-Bilder im Katalog ergänzt werden. Einmal mit der Übernahme ganzer Ressourcen-Ordner (siehe Kapitel 6) und zusätzlich aber auch durch einzelne Modell-Bilder (siehe Kapitel 7). Wenn einzelne Bilder in einen noch nicht vorhandenen "Sonstige"- Ordner ergänzt werden sollen, dann stellt ResuEx 2.8 das Fehlen des Ordners fest und legt ihn selbständig an. Anders wenn ein kompletter Ressourcen-Ordner in einen nicht vorhandenen Ordner übernommen werden soll. Das liegt daran, dass bei der Auswahl des Ziel-Ordners dieser wegen seines Fehlens erst gar nicht angeboten wird und damit auch nicht angewählt werden kann. Wenn also beabsichtigt wird, einen kompletten Ressourcen-Ordner in einen zwar im ResuEx-Menü vorhandenen, aber tatsächlich noch fehlenden Ordner zu übernehmen, muss dieser zuvor im ResuEx-Katalog manuell angelegt werden.

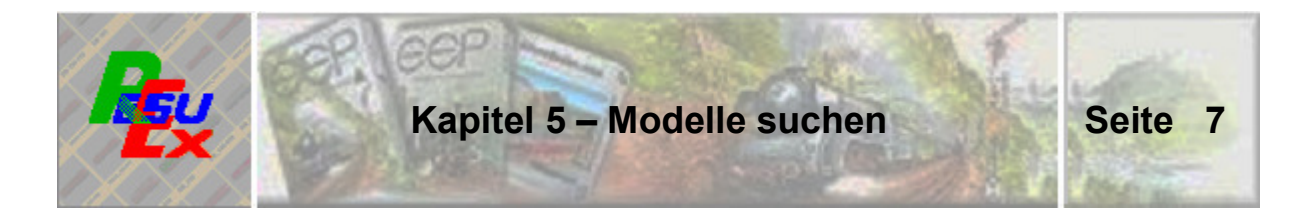

#### **5. Modelle suchen**

Die folgende Abbildung zeigt – nachdem das Programm frei geschaltet ist – das Haupt-Abwicklungsbild, wenn ResuEx 2.8 aufgerufen wird.

| Result 1.8 |  |  |                                                                                                    |  | 回回图              |
|------------|--|--|----------------------------------------------------------------------------------------------------|--|------------------|
|            |  |  | Datei <mark>Osignale as Cherflichen C</mark> landschaft Chmmobilen Clinter Elverkehrswege El Rollmaterial Diffie |  |                  |
|            |  |  |                                                                                                    |  |                  |
|            |  |  |                                                                                                    |  |                  |
|            |  |  |                                                                                                    |  |                  |
|            |  |  |                                                                                                    |  |                  |
|            |  |  |                                                                                                    |  |                  |
|            |  |  |                                                                                                    |  |                  |
|            |  |  |                                                                                                    |  |                  |
|            |  |  |                                                                                                    |  |                  |
|            |  |  |                                                                                                    |  |                  |
|            |  |  |                                                                                                    |  |                  |
|            |  |  |                                                                                                    |  |                  |
|            |  |  |                                                                                                    |  |                  |
|            |  |  |                                                                                                    |  |                  |
|            |  |  |                                                                                                    |  |                  |
|            |  |  |                                                                                                    |  |                  |
|            |  |  |                                                                                                    |  |                  |
|            |  |  |                                                                                                    |  |                  |
|            |  |  |                                                                                                    |  |                  |
|            |  |  |                                                                                                    |  |                  |
|            |  |  |                                                                                                    |  |                  |
|            |  |  |                                                                                                    |  |                  |
|            |  |  |                                                                                                    |  |                  |
|            |  |  |                                                                                                    |  |                  |
|            |  |  |                                                                                                    |  |                  |
|            |  |  |                                                                                                    |  |                  |
|            |  |  |                                                                                                    |  |                  |
|            |  |  |                                                                                                    |  |                  |
|            |  |  |                                                                                                    |  |                  |
|            |  |  |                                                                                                    |  |                  |
|            |  |  |                                                                                                    |  |                  |
| Seite      |  |  |                                                                                                    |  | <b>Schließen</b> |
|            |  |  |                                                                                                    |  |                  |

Abb. RSX-01 - Anzeigebildmaske für die EEP8-Standard-Resourcen

Erinnert sei noch einmal an den eigentlichen und grundsätzlichen Zweck des Programms, nämlich während der Ausstattung von EEP8-Anlagen die zum Bau benötigten Ressourcen übersichtlich, gewissermaßen "auf einen Blick" zur Auswahl verfügbar zu haben.

Es ist also zweckmäßig, EEP8 und ResuEx 2.8 parallel in den Computer zu laden und abwechselnd über die Taskleiste zu aktivieren.

Im Kopf des Bildes finden Sie – in Menüform - die Gliederung der Katalog-Abschnitte, die im Großen und Ganzen an jene in EEP angelehnt sind.

Wie die einzelnen Aufrufe erfolgen, sollte selbsterklärend und sehr einfach in die Tat umzusetzen sein. Es spricht nichts dagegen, wenn Sie das sogleich probieren und damit die sehr einfache Bedienung erfahren.

EEP8 und ResuEx 2.8 arbeiten zusammen. Wie das funktioniert wird vom nächsten Abschnitt an aufgezeigt.

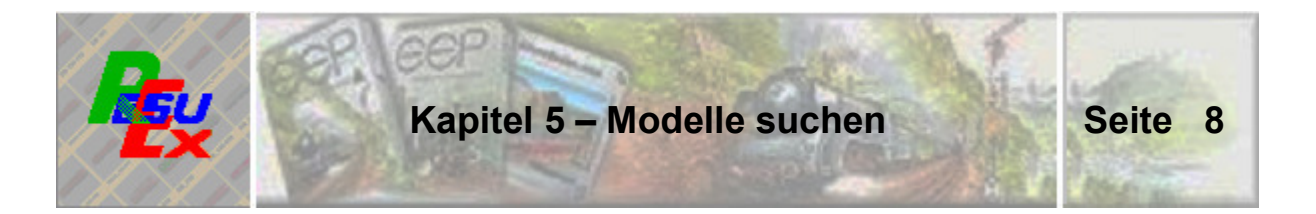

#### **5.1. Auswahl von Rollmaterial**

Das Zusammenwirken von EEP8 und ResuEx 2.8 funktioniert nicht nur bei der Auswahl von Rollmaterial besonders gut. Das liegt insbesondere daran, dass EEP8 grundsätzlich eine komfortable Suchfunktion zur Verfügung stellt.

Schluss mit jeder Theorie – und damit zu praktischen Anwendungen:

EEP8 ist geladen und es wird ein bestimmter Personenwagen gesucht: Dazu befindet sich EEP im 3D-Modus. Die Abbildung unten zeigt das Fenster, über das Rollmaterial gewählt wird.

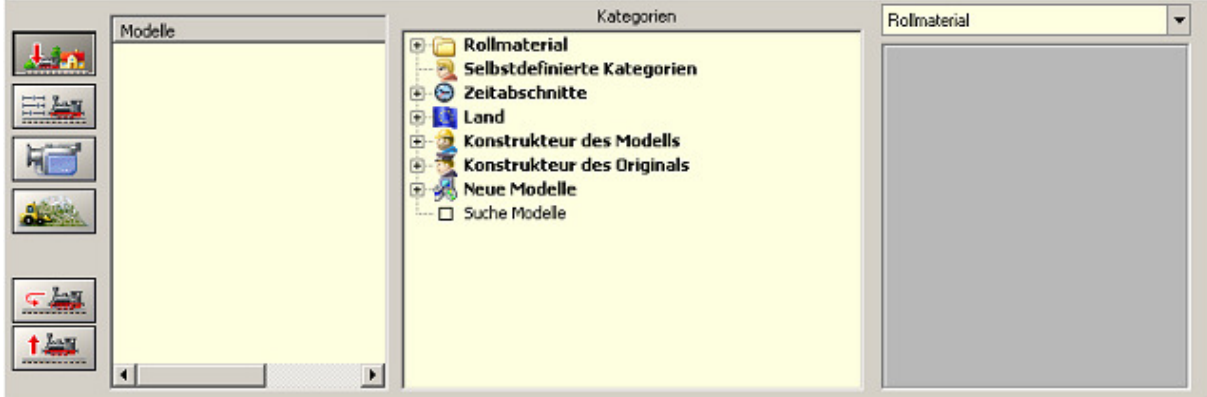

Abb. RSX-02 - EEP-Auswahlfenster für Rollmaterialien

Der Personenwagen soll der Eisenbahnepoche III angehören und zu jener 3 achsigen Baureihe gehören, die in den 60-iger Jahren des letzten Jahrhunderts in zahllosen Nahverkehrszügen als Basis-Wagen genutzt wurden.

Zum Suchvorgang in EEP – zunächst ohne Mithilfe von ResuEx 2.8 – müssen Sie sich über einige Menü-Stufen bis ins Kapitel der Personenwagen vorhangeln. Dann erhalten Sie im linken Teil des Auswahl-Fensters das Angebot an Personenwagen, wie es in der nächsten Abbildung dargestellt ist:

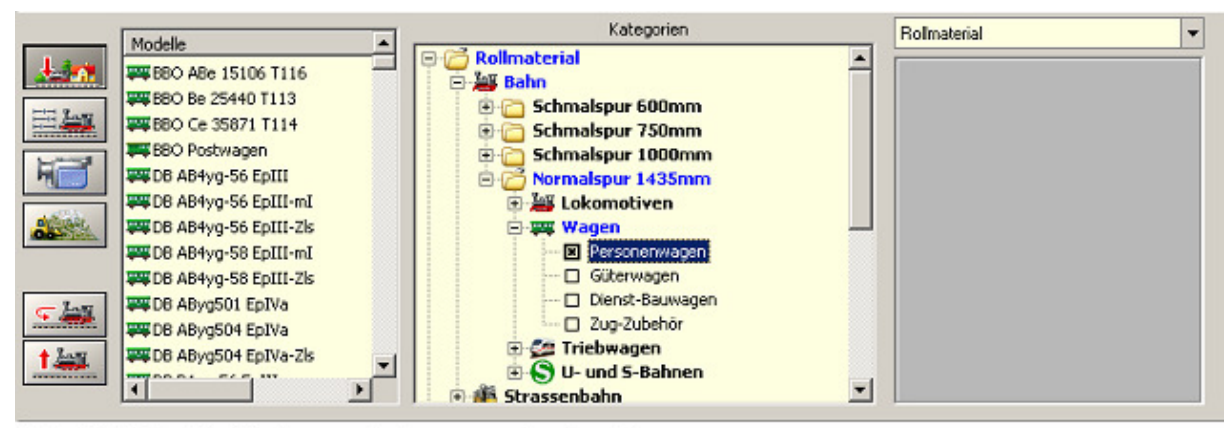

Abb. RSX-03 - Die Suche nach einem geeigneten Personenwagen

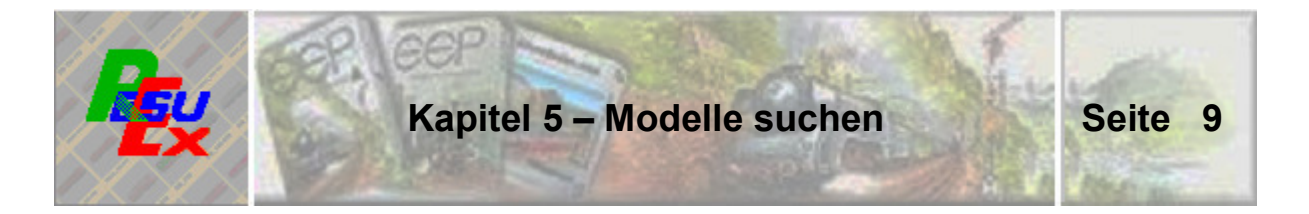

Soweit war das noch keine besondere Hürde. Aber nun wird's doch deutlich schwieriger, insbesondere dann, wenn Sie die genaue Bezeichnung des gesuchten Wagens nicht kennen. Und im Ernst – diejenigen, die über derartige Detailkenntnisse verfügen, dürften deutlich in der Minderheit sein.

Schön wäre es, wenn man für die Auswahl eine übersichtliche, visuelle Hilfe hätte!

Bitte stellen Sie in EEP wieder die Ausgangssituation her, wie sie in Abb. RSX-02 dargestellt ist. Also jene, in der lediglich "Rollmaterial" gesucht wird und keine Rede davon ist, dass es sich um Eisenbahnwagen der Normalspur handelt. Holen Sie jetzt ResuEx 2.8 an den Schirm und wählen Sie über die Menüs in der Kopfleiste "Rollmaterial - Bahn/Normalspur – Wagen -Personenwagen" – und Sie erhalten das folgende Bild:

| ResuEn 1.8<br>I۴                                     |                          |                                                     |                                                                 |                                             |                           |                                                                                                    |                                           |                                      |                                    | 니미지                    |
|------------------------------------------------------|--------------------------|-----------------------------------------------------|-----------------------------------------------------------------|---------------------------------------------|---------------------------|----------------------------------------------------------------------------------------------------|-------------------------------------------|--------------------------------------|------------------------------------|------------------------|
| Datel <b>P</b> Signale                               | <b>CE Oberflächen</b>    |                                                     | Landschaft Timmobilien Gitter III Verkehrswege Mit Rollmaterial |                                             |                           | 2 Hilfe                                                                                                   |                                           |                                      |                                    |                        |
|                                                      |                          |                                                     |                                                                 | <b>CERTIFICATELY</b>                        | <b>FEED FOR A FIRE OF</b> | <b>FEBRUARIER</b>                                                                                         | <b>IN N A 338 B 11 B 18 B</b>             | <b>***********</b>                   | <b>FAX \$338 8 8 8 8 5 8</b>       | <b>HARDER (18)</b>     |
| <b>BBOAB</b> BHG THE                                 | <b>680 Bi 3540 T1H</b>   | BBO C4 55071 T114                                   | <b>BBO Postwagen</b>                                            | 08.454g-fi @ file !                         | DBAB4g-SE @ III-31        | DB ABAIN AS BHI                                                                                           | DBABI@-fil @illiest                       | FC48-049-1-00                        | DR AByg501 Ep/Vs DB ABygN4 @ Ms-Zx |                        |
| <b>TO KORD FOR 1</b>                                 | <b>BERKSTERNING</b>      | 11111111111                                         | <b>FEBRUARIERS</b>                                              | <b><i>BEARINGS</i></b>                      | <b>ARAB (1988) BBS 2</b>  | <b><i>BELE SERGEES</i></b>                                                                                | <b>NEWS LEADERS</b>                       | <b>TERRIT BIRERS</b>                 |                                    | <b>HELL LEE CHEE</b>   |
| 08 A8yg504 EplVa 68 Big-K Ipm 3+                     |                          | DB 84yg-66 Ep11                                     | be existent drumps                                              | DB 84vg-58 Ep11                             | DE EDIGITI ENVEZI         | 08 80yg532 Ep/Vs DB B0g6t0 Bpta-Zii                                                                       |                                           | DB 80yg533 EplVa DB EPutg-it Spin-Zx |                                    | <b>DO EFSAG-IK EFB</b> |
| <b>BOX 3814813</b><br>DE EPAIGNO DIRCH DE EPAIGNO DE | <b>ARAB 1989 8 8 8 1</b> | <b><i>PERSONA DI BITA</i></b><br>DB BigEN Brita Chi | <b>SEAR CREAR R.D.</b><br><b>Dealers</b> pregn                  | <b>NAMES OF STREET</b><br>DE CIENNA ABYZ AN |                           | <b>THE REAL PROPERTY AND</b><br>овозувае квет ли с сесеувае воезума в сесеувае воезувае в ведувае ведута. | <b>STATISTICS</b>                         |                                      | DE-OTybe'in Britz, 4th             | DB Direto DABLE 312    |
|                                                      |                          |                                                     |                                                                 |                                             |                           |                                                                                                    |                                           |                                      |                                    |                        |
| DB Dirito                                            |                          |                                                     |                                                                 | <b>*********</b>                            |                           |                                                                                                    |                                           |                                      | <b><i><u>INTERNATION</u></i></b>   |                        |
|                                                      | DB Donto DBp z 751-2     | DB Covita DBp 2,731_un                              | DB E30 ABp                                                      | <b>DB E30_Bp</b>                            | DBCANIZM F                | 0010 Box 2,2N JT                                                                                          | DBIC Board 201 or                         | DB C Bus L 85-L m                    | 08 CH 2n 115 to 10 08 R Aims 261   |                        |
| <b></b>                                              | <b>MINIMUM</b>           | ,,,,,,,,,,,,,,                                      | ,,,,,,,,,,,,,,                                                  | ,,,,,,,,,,,,,                               |                           | <b>.</b>                                                                                                  | <b><i><u>ALAKA K.A. ( ALAKA T</u></i></b> | 0000000000000                        | *******                            | 導音長                    |
| DE E AFAM E 2,00                                     | DB IR Bindal_260         | DD IR Binc_269                                      | DEN BRITISH                                                     | DD IR Bing 264                              | 08 MDyg586-V1             | DB Hah AB3yg                                                                                              | DD Nah ADrib_T03                          | DD Nah ABym_411                      | <b>DB Hah B3yg</b>                 | <b>DB Nah BD3yg</b>    |
| Seite 1                                              |                          |                                                     | Rollmaterial - BahnNormalspur1435 - Wagen - Personenwagen       |                                             |                           |                                                                                                    |                                           |                                      |                                    | Schließen              |

Abb. RSX-04 - Auswahl an Personwagen (erste Seite)

Das Angebot an Personenwagen ist bereits in der Grundversion so groß, dass selbst bei dieser Darstellung nicht alle Modelle auf einer Seite gezeigt werden können. Das erkennen Sie am rot markierten Navigationspfeil am rechten, unteren Bildrand. Damit können Sie seitenweise durch das Angebot hin- und auch wieder zurückblättern – bis Sie sich mit dieser visuellen Unterstützung für ein geeignetes Modell entschieden haben.

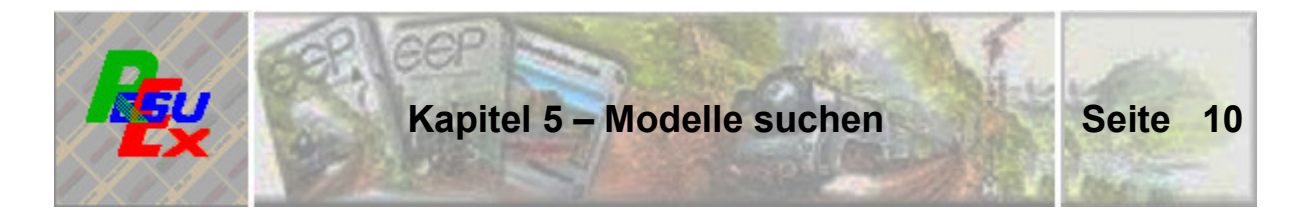

Nehmen wir an, Sie wählen den fünften Wagen – von rechts auf Seite 1 der untersten Reihe. Das tun Sie, indem Sie ihn einfach mit der **linken** Maustaste anklicken (wodurch das ausgewählte Bild optisch hervorgehoben wird) und ohne weitere Maßnahme nach EEP wechseln.

Wenn Sie dort im mittleren Teil des Auswahlfensters die **rechte** Maustaste drücken, öffnet sich ein kleines Suchfenster. Dort hinein wieder mit der rechten Maustaste geklickt und schließlich "einfügen" gewählt, stellt den Original-Namen des gewählten Wagens in das kleine Suchfenster. Das sieht dann so aus:

| Modelle                                                   | Kategorien                                                                                                  | Rollmaterial |  |
|-----------------------------------------------------------|----------------------------------------------------------------------------------------------------|--------------|--|
|                                                           | Rollmaterial<br>田                                                                                           |              |  |
| <b><i><u>Property Line</u></i></b>                        | Selbstdefinierte Kategorien<br>Zeitabschnitte<br>⊛                                                          |              |  |
| 三叔                                                        | $\vert + \vert$<br>Land<br>-18<br>田                                                                         |              |  |
|                                                           | Konstrukteur des Modells<br>F<br>Konstrukteur des Originals<br>田<br>Neue Modelle<br>田<br>-- [ Suche Modelle |              |  |
| $ -$<br>$+$ $\log$<br><b>CONTRACTOR</b><br>$\blacksquare$ | Suchbegriff eingeben:<br>DB Nah AB3yg<br>$\blacktriangleright$                                              |              |  |

Abb. RSX-05 - Name des gesuchten Modells im Suchfenster

Mittels der jetzt gedrückten Enter-Taste wird aus der großen Anzahl an Rollmaterial genau jener Personenwagen ins linke Teilfenster befördert. Jetzt müssen Sie ihn nur noch durch einen Klick markieren – und er kann aufs Gleis eingesetzt werden.

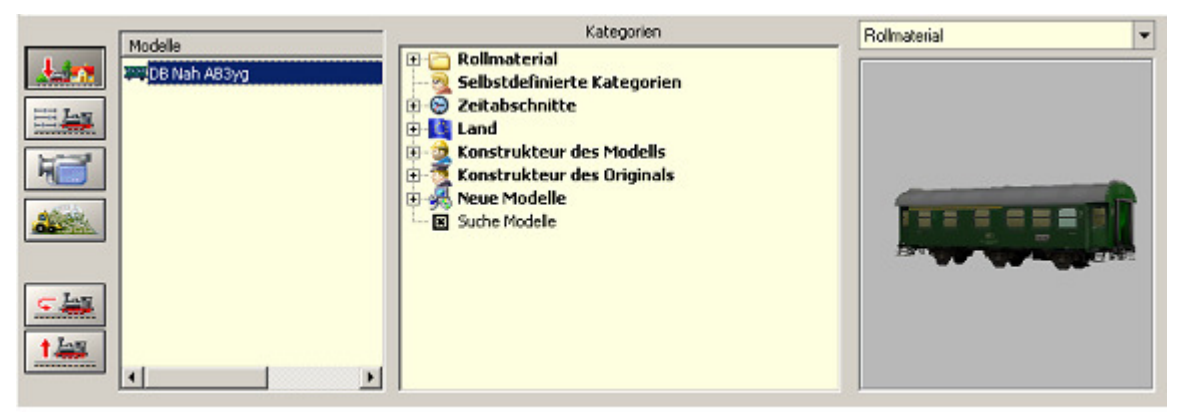

Abb. RSX-06 - Der gesuchte Wagen ist ausgewählt.

Außerdem wird das Modell im rechten Teil des Auswahlfensters - wie üblich zur Ansicht gebracht. Warum das in einzelnen Fällen mit der Anzeige nicht klappen will, ist mir nicht bekannt, liegt aber mit Gewissheit nicht an diesem Programm.

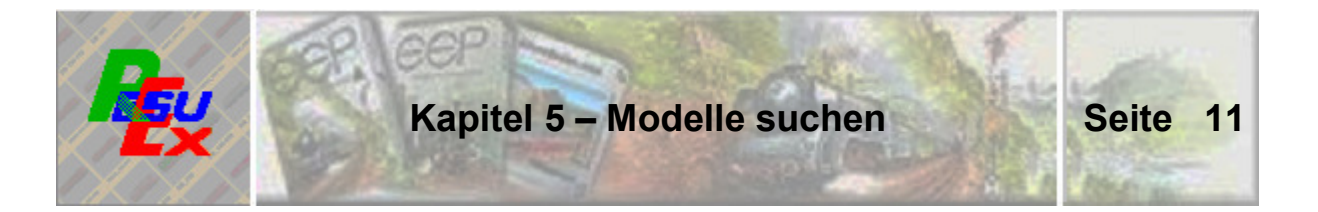

Das alles funktioniert auf denkbar einfache Weise. Mit dem Klick auf das Bild in ResuEx 2.8 wird der Original-Name des betreffenden Modells in die Windows-Zwischenablage kopiert. Nach dem Wechsel zu EEP wird dort der Inhalt der Zwischenablage im Suchfenster abgelegt und mit "Enter" die Suche gestartet – und schließlich erfolgreich beendet.

Dieses Verfahren kann für alle Rollmaterialien gleichermaßen angewandt werden.

#### **5.2. Auswahl .. Gleisbegleitender Obiekte"**

Das Verfahren ist im Prinzip identisch mit jenem für Rollmaterial, weil auch hier ein komfortabler Suchalgerhythmus zur Verfügung steht. EEP befindet sich in der 3D-Ansicht; eingestellt ist "Schieneneditor". Gesucht wird ein kleiner Lok-Schuppen.

Sie wechseln zu ResuEx 2.8 und wählen über die Menü-Leiste aus "Verkehrswege" die "Gleisobjekte und dort den Punkt "Betriebswerke".

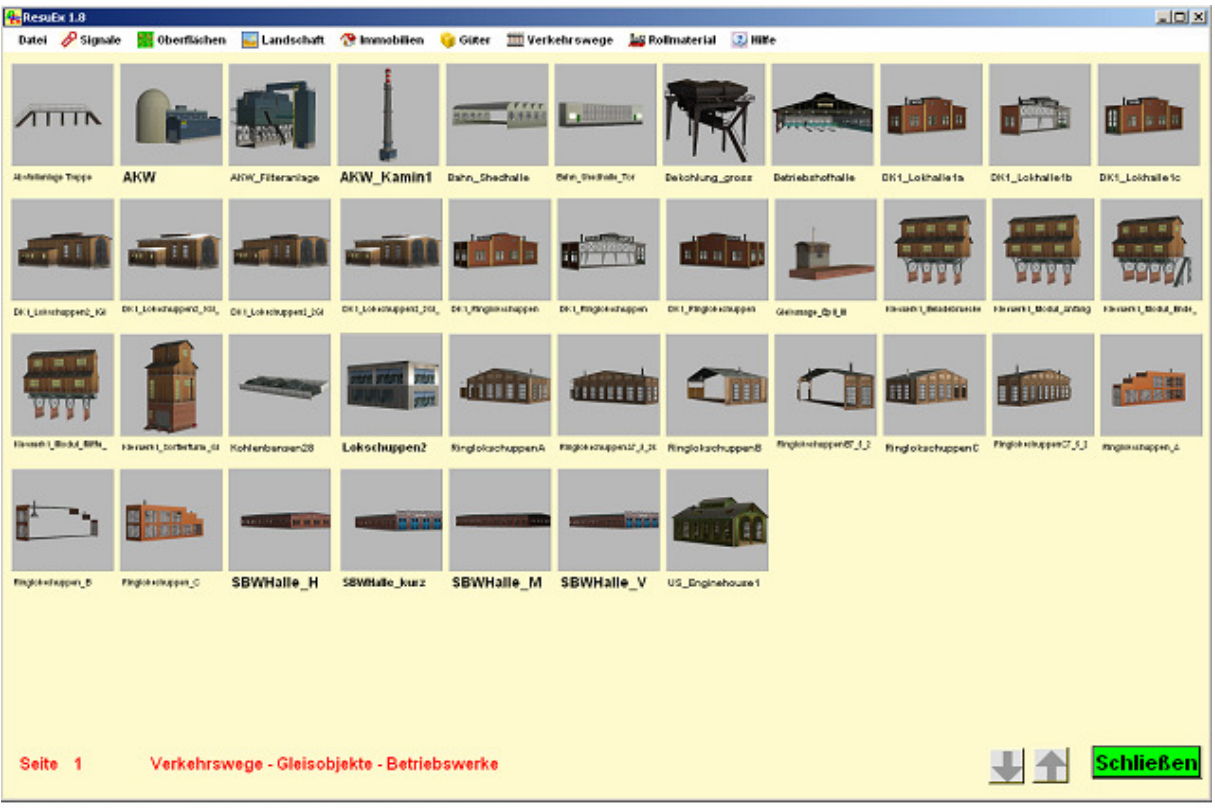

Abb. RSX-07 - Angebot an Betriebswerken

In der Anzeige werden nun alle verfügbaren Betriebswerke angeboten. Wenn Sie sich für einen passenden Lok-Schuppen entschieden haben, klicken Sie ihn an. Nehmen wir an, die Wahl fällt auf den ersten links, in der zweiten Reihe von oben:

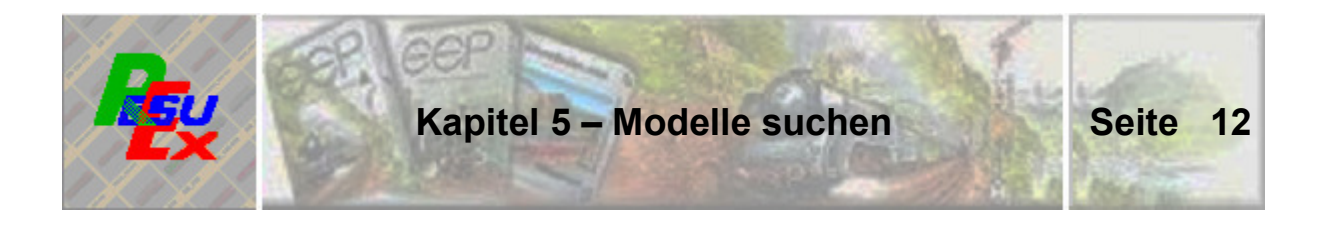

Nach dem Wechsel zu EEP aktivieren Sie über diese kleine Schaltfläche die "Gleisbegleitenden Objekte", …

… öffnen mittels der rechten Maus-Taste wieder das kleine Suchfenster und fügen auf die bekannte Weise den Namen jenes Lok-Schuppens ein, für den Sie sich entschieden haben.

Auch hier erhalten Sie, ohne dass Sie zuvor auf irgendeine Art gesucht hätten wieder das betreffende Modell.

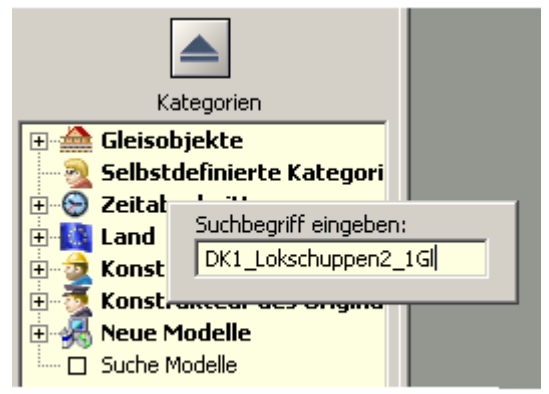

Abb. RSX-08 - Auswahl ist erfolgt

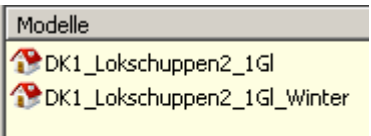

Abb. RSX-09 - Erw. Auswahl

An diesem Beispiel wird eine Form der Auswahl gezeigt, die im Verlaufe der Anwendung noch mehrfach und teils verstärkt angewandt wird.

Statt eines gesuchten Lok-Schuppens werden jetzt zwei Schuppen zur Auswahl gestellt. Wenn Sie den im Suchfenster eingetragenen Modell-Namen mit denen der zugeordneten Modelle vergleichen, stellen Sie auch fest, warum das so ist: In der Länge des Such-Namens finden sich im Modellbestand zwei Modelle.

#### **5.3. Auswahl Signalsystem, Landschaftselemente, Immobilien und Güter**

In diesen Kategorien kann das identische Verfahren zur Auswahl von Modellen eingesetzt werden.

Das ist nicht nur wegen der deutlich vereinfachten Suche wertvoll, sondern auch deshalb, weil ich mir erlaubt habe, ein paar nach meiner Auffassung nicht ganz so sinnvoll erscheinende Einordnungen in die Kategorien zu ändern. Hierzu ein Beispiel:

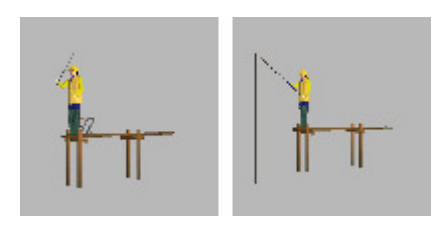

Im EEP-Bereich ..Immobilien-Verkehr-Schifffahrt" finden sich diese beiden Angler-Figuren. Wenn ich als User eine Angler-Figur suchen würde, dann gewiss nicht dort, wo sie in EEP eingeordnet ist, sondern unter "Landschaft-Fauna-Menschen".

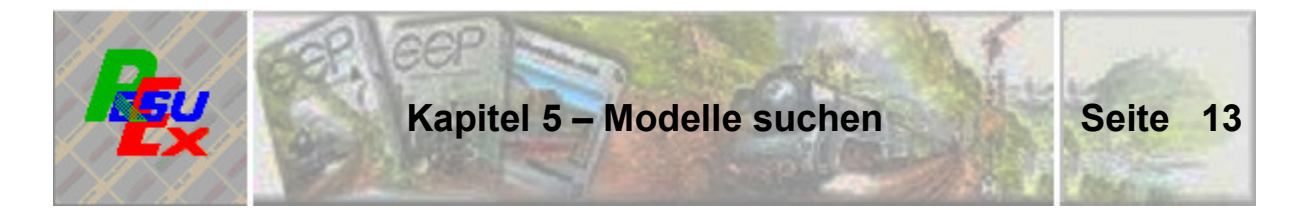

Und diese Suche funktioniert nun. Im "Menschen-Figuren-Angebot" in ResuEx 2.8 sind jene Angler enthalten. Und obwohl sie in EEP unter "Immobilien-Verkehr-Schifffahrt" abgelegt sind, werden sie über den Pfad gefunden, unter dem sie mit viel höherer Wahrscheinlichkeit gesucht werden.

Ähnliche, teilweise recht seltsam anmutende Zuordnungen sind nun in ihrer Wirkung nicht mehr so hinderlich zur Auffindung von Modellen, weil es nicht mehr so wichtig ist, wo sie hinterlegt sind. Die Bilder helfen, sie zuverlässig zu finden.

#### **5.4. Auswahl Oberflächengestaltung**

In diesem Bereich steht eine vergleichbare Suchfunktion in EEP nicht zur Verfügung.

Im folgenden Bild ist die Auswahl an Bodentexturen für "Steine" dargestellt. Für diese Auswahl reicht zur Unterbringung der Varianten eine Bildseite. Aber es stehen auch Boden-Kategorien zur Verfügung, die so umfangreich sind, dass für ihre Darstellung mehrere Seiten erforderlich sind. Als Beispiel sollen hier "Felsen" genannt sein.

| <b>R</b> Results 1.8 |            |                     |            |                                                                                                    |            |            |            |            |            |            | $-101 \times$    |
|----------------------|------------|---------------------|------------|----------------------------------------------------------------------------------------------------|------------|------------|------------|------------|------------|------------|------------------|
|                      |            |                     |            | Datei & Signale at Oberflächen Lundschaft & Immobilien G Gifter III Verkehrswege as Pollmaterial D Hilfe |            |            |            |            |            |            |                  |
| Steine 001           |            | Steine 002          | Steine 003 | Steine 004                                                                                               | Steine 005 | Steine 006 | Steine 007 | Steine 008 | Steine 009 | Steine 010 | Steine 011       |
|                      | Steine 012 | Steine 013          | Steine 014 | Steine 015                                                                                               | Steine 016 | Steine 017 | Steine 018 | Steine 019 | Steine 020 | Steine 021 | Steine 022       |
|                      | Steine 023 | Steine 024          | Steine 025 | Steine 026                                                                                               | Steine 027 | Steine 029 | Steine 030 | Steine 031 | Steine 032 | Steine 033 | Steine 034       |
|                      | Steine 035 | Steine 036          | Steine 037 | Steine 038                                                                                               | Steine 039 | Steine 040 | Steine 041 | Steine 042 | Steine 043 | Steine 044 | Steine 045       |
| Steine 046           |            | Steine 047          | Steine 048 | Steine 049                                                                                               | Steine 050 | Steine 051 | Steine 052 | Steine 053 |            |            |                  |
| Seite 1              |            | Oberfläche - Steine |            |                                                                                                    |            |            |            |            |            |            | <b>Schließen</b> |

Abb. RSX-10 - Bodentexturen für "Steine"

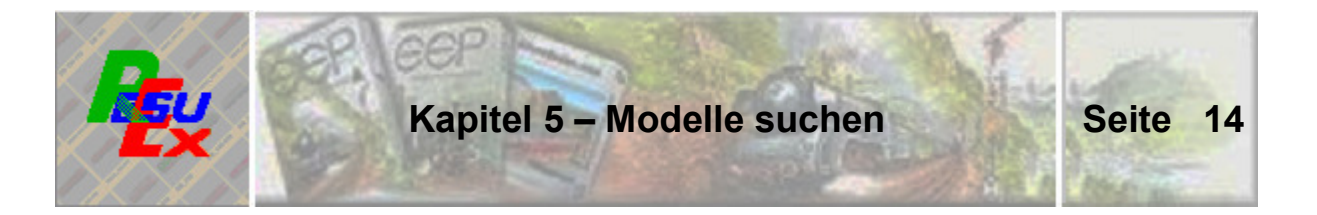

Es ist – gewiss nicht nur nach meiner Erfahrung – recht mühsam, sich nach dem in EEP verfügbaren Verfahren durch das Angebot zu arbeiten und dabei droht ständig, dass der Überblick verloren geht. Wer weiß schon bei Ansicht der einundvierzigsten "Steine"-Darstellung, ob nicht doch die achtzehnte die besser ins Bild passende gewesen wäre.

Mit dem nun verfügbaren Überblick sollte dieses Problem jetzt auch der Vergangenheit angehören. Weil keine anschließende Suchfunktion verfügbar ist, nutzt es allerdings nichts, dass mit einem Klick auf die gewählte Textur auch hier der Name in die Zwischenablage kopiert wird. Hier bleibt nur, sich die Nummer der Wahl zu merken oder zu notieren, um auf diese Weise schließlich in EEP die Auswahl zu vollenden.

#### **5.5. Auswahl Verkehrswege Schienen, Straßen, Straßenbahn, Wasserwege**

Die Darstellung der einzelnen Gleis- Straßen- oder sonstigen Splines im EEP-Auswahlfenster ist nicht so, dass der Eindruck für das Erscheinungsbild in der Anlage sehr aussagekräftig wäre. Deshalb ist hier eine andere Form der Darstellung gewählt. Es sei dahingestellt, ob diese nun besser geeignet ist oder nicht. Viel wichtiger ist auch hier, dass ein Überblick über alle Möglichkeiten besteht.

Eine Suchfunktion ist allerdings auch hier seitens EEP nicht verfügbar.

#### **5.6. Mehrfachauswahl**

Noch einmal zurück zu der bereits unter 4.3 angesprochenen Mehrfachauswahl an Modellen – dort im Zusammenhang mit Gleisobjekten.

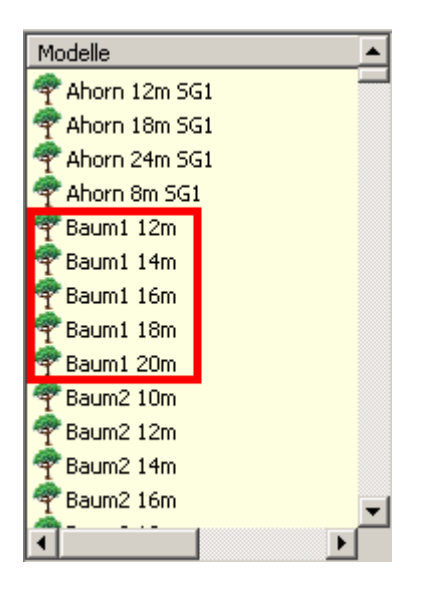

Jetzt für die Auswahl im Bereich "Landschaftselemente", speziell "Bäume" und "Büsche" aber grundsätzlich gelten diese Hinweise auch für andere Bereiche:

In EEP finden sich Modelle, die in ihrer Vorschau absolut identisch sind und sich lediglich durch unterschiedliche Größenangaben unterscheiden. Wie im Beispiel der nebenstehenden Abbildung. Da die Größenangaben für die visuelle Auswahl aber unbedeutend sind, wurde im ResuEx-Katalog – insbesondere aus Gründen der Übersichtlichkeit – auf die Darstellung der Dubletten verzichtet.

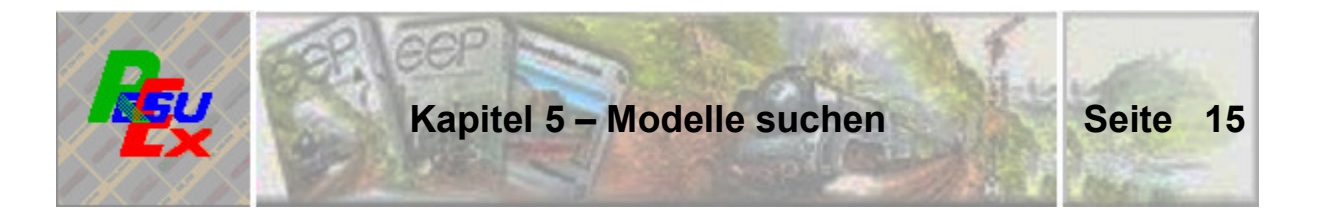

Dort finden Sie für obiges Beispiel lediglich "Baum1". Das weiter vorne bereits beschriebene Verfahren führt aber (dankenswerter Weise) dazu, dass nach der Auswahl "Baum1" im EEP-Auswahlfenster wieder alle Varianten von "Baum1" zur Auswahl angeboten werden. Denn in der EEP-Anlage ist die Größe eines gewählten Baumes freilich wieder relevant.

Was hier am Beispiel aus dem Bereich "Landschaftselemente" aufgezeigt ist findet sich auch in anderen Kategorien wieder. Insbesondere auch bei den Rollmaterialien. Zur Anschauung dienen hier die Schlepptender-Lokomotiven DB BR10 001 bzw. 002 oder die DR 41 1329-6 bzw. 153. In beiden Fällen bietet die Optik bei der Auswahl das gleiche (selbe?) Bild. Im ResuEx-Katalog werden diese beiden Loks lediglich mit "DB BR10" bzw. "DR 41" geführt. Nach der Auswahl werden im EEP-Fenster aber wieder jeweils beide Typen angeboten.

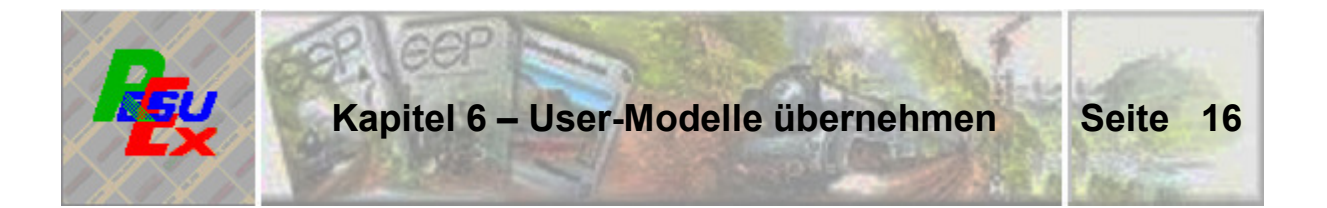

ResuEx 2.8 wird mit einem Bild-Katalog ausgeliefert, in dem die Abbildungen aller Modelle der EEP8-Grundausstattung enthalten sind. Zur vollen Entfaltung der Vorteile von ResuEx kommt es gewiss erst dann, wenn im Katalog auch jene Modelle zur Auswahl stehen, die vom betreffenden User "zugekauft", aus einer früheren EEP-Version konvertiert, oder auch als "Free-Modelle" in den eigenen Modellbestand gelangt sind.

#### **6.1. Arbeitsweise der Bildübernahme**

Da die Übernahme der Modell-Bilder weitestgehend automatisiert erfolgen soll, muss anfangs eine wichtige Frage geklärt werden: Nämlich nach der Perspektive der Darstellung. Wenn Sie sich schon die mitgelieferten Darstellungen der Grundversion angesehen haben, dann wird Ihnen aufgefallen sein, dass die Modelle in den meisten Fällen so in Szene gesetzt sind, dass ein möglichst aussagekräftiger Eindruck möglich ist. Das liegt hauptsächlich daran, dass die Aufbereitung der Bilder manuell erfolgte und damit menschliches Urteilsvermögen im Spiel war. Und das steht – jedenfalls in dieser Ausprägung - bei einer automatisierten Übernahme nicht zur Verfügung.

Bei der Suche nach einem akzeptablen Kompromiss war schließlich die vom Trendverlag zur Verfügung gestellte Schnittstelle zu den bildlichen Darstellungen sehr hilfreich. Einmal, weil sie quasi sofort zur Verfügung stand, aber insbesondere, weil bei deren Verwendung direkte Eingriffs-Möglichkeiten für die Fälle gegeben sind, bei denen die reine Automatik der Forderung nach einer plausiblen Perspektive nicht gerecht wird – im Grunde gar nicht gerecht werden kann. Konkrete Beispiele hierfür folgen.

#### **6.2. Durchführung der Bildübernahme**

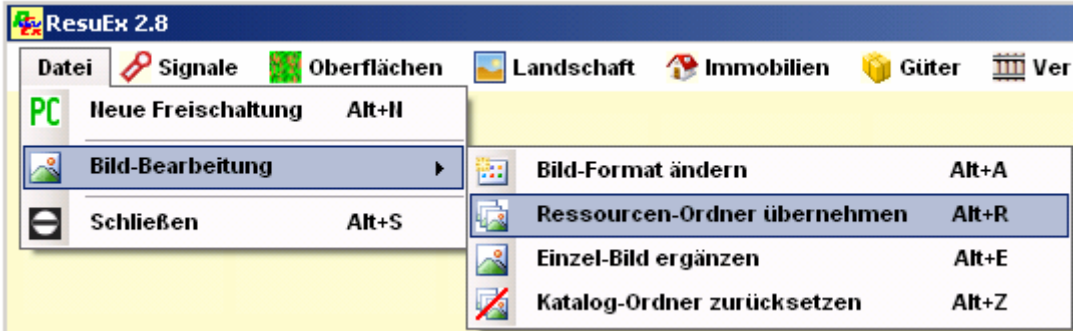

Der Funktionsaufruf erfolgt über die Menü-Punkte "Datei **Bildbearbeitung – Ressourcen-Ordner übernehmen" – wie oben dargestellt. Darauf hin wird die Funktions-Maske eingeblendet:** 

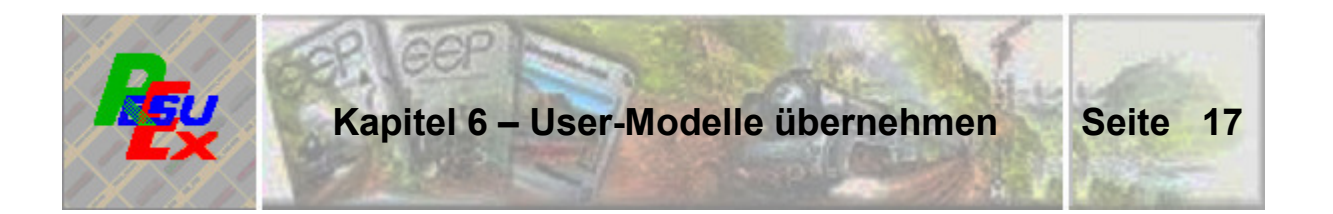

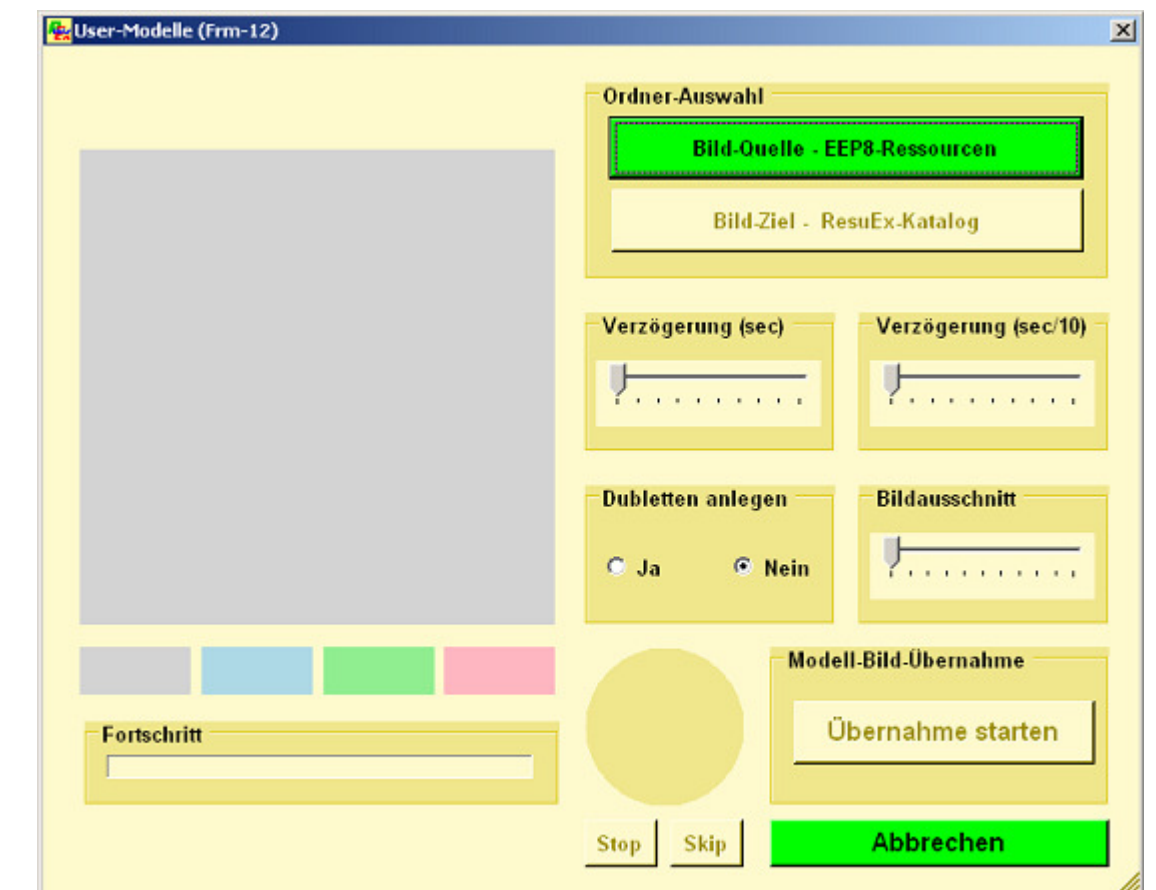

Abb. RSX-12 - Modell-Bilder aus EEP8-Ressourcen-Ordner übernehmen

**Die Bildübernahme erfolgt von Ordner zu Ordner. Und das hat gute Gründe: Die Gliederung der Ressourcen-Ordner in EEP verläuft schon nicht parallel zu den Auswahl-Menüs in der Anwendung und damit auch beinahe zwangsläufig nicht parallel zu jener im ResuEx-Katalog.** 

**Daraus folgt, dass Sie für jeden EEP-Ordner bestimmen, in welche "Rubrik" die jeweiligen Modell-Bilder eingeordnet werden sollen.** 

Oben sehen Sie das Abwicklungsbild für diese Funktion. Wie das im Einzelnen funktioniert wird in der Folge dargelegt:

#### **6.3. Regelablauf-Schritte und Arbeitsweise**

Der grundsätzliche Ablauf ist denkbar einfach und wird durch die Hintergrund-Farbe der Schaltflächen quasi vorgegeben:

Zuerst wird mit dem Button ... | Bild-Quelle - EEP8-Ressourcen | der

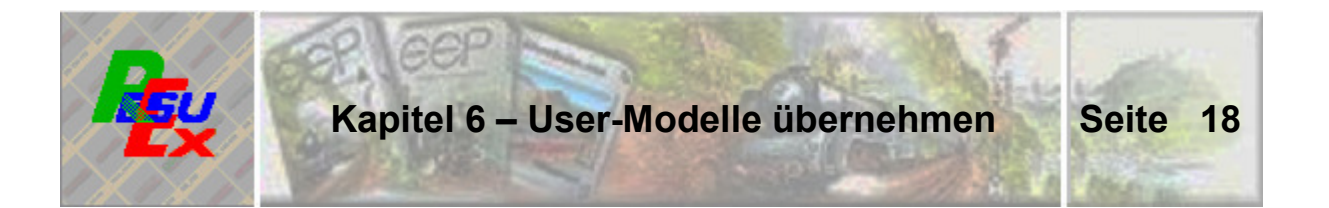

Ordner aus den EEP8-Ressourcen bestimmt, aus dem die Modell-Bilder übernommen werden sollen.

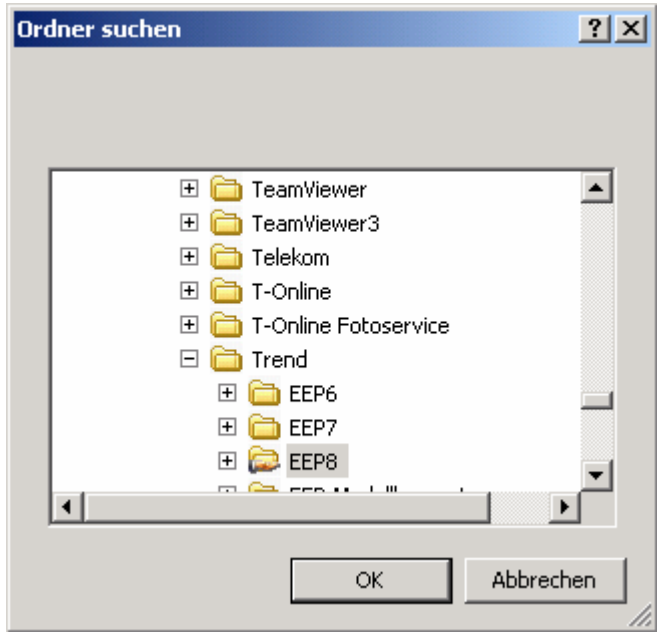

Nachdem der Button geklickt ist, öffnet sich das Auswahlfenster, in dem so – oder so ähnlich – bereits der Ordner für EEP8 voreingestellt ist:

Auf die übliche Weise wird jetzt der betreffende Ordner gesucht und schließlich ausgewählt.

Der Aufsatz erfolgt deshalb schon früh bei "EEP8", weil bereits in der nächsten Stufe die Entscheidung für den richtigen Ressourcen-Ordner zu treffen ist. (,.... Resourcen" oder ,.... Resourcen.unp")

Wenn das geschehen ist, wechseln die Buttons ihre Hintergrundfarbe. Sie erkennen, dass jetzt der Ziel-Ordner im ResuEx-Katalog gefragt ist:

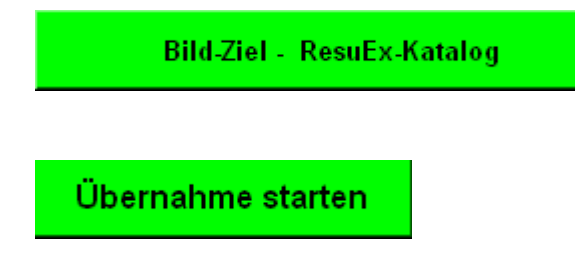

Die Auswahl dieses Ordners erfolgt auf die analoge Weise wie zuvor.

Im Regelfall kann jetzt schon mit diesem Button (links neben) die Übernahme der Modell-Bilder erfolgen.

Die Modell-Bilder werden aus den jeweiligen 3dm-Dateien der Modelle aus den EEP-Ressourcen erstellt. Die bildliche Darstellung besorgt dieselbe Schnittstelle, die auch bei der Modell-Anzeige in EEP8 verwendet wird. Das heißt, ResuEx interpretiert nicht die Bild-Codierungen in den 3dm-Dateien, sondern entnimmt die Bilder der Darstellung, die vom Schnittstellen-Programm geliefert werden. Damit eine weitgehend bedienungsfreie Automatik möglich ist, wird die Bildschnittstelle vom ResuEx-Programm – quasi in einer großen Schleife – ferngesteuert, ohne dass Sie in diesen Regelablauf eingreifen müssen.

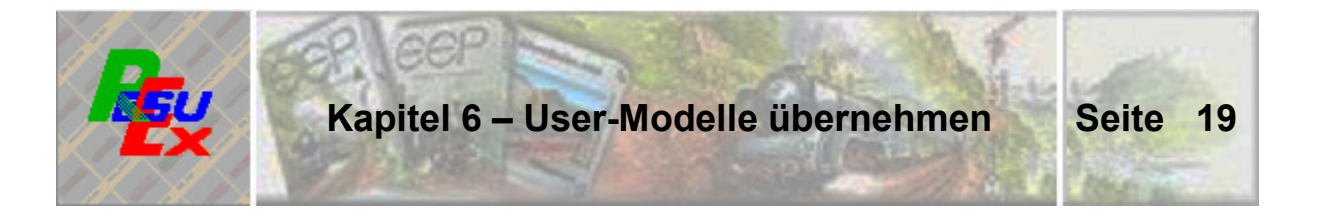

Sie können den Übernahme-Prozess verfolgen, denn alle Modell-Bilder werden im großen Anzeige-Fenster der Bearbeitungsmaske angezeigt:

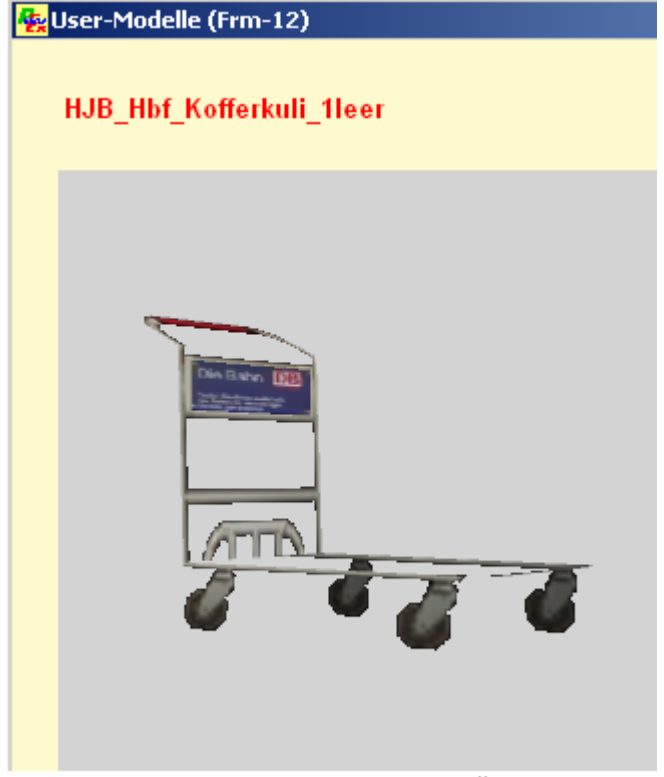

**Im Regelablauf ruft ResuEx alle Modelle des ausgewählten EEP-Ordners nacheinander auf, bringt sie - wie neben dargestellt - zur Anzeige und übernimmt sie – quasi als "Schnappschuss" - in den ResuEx-Ordner, der dafür von Ihnen bestimmt wurde.** 

**ResuEx übernimmt nur solche Modell-Bilder in den Katalog, die nicht schon vorhanden sind. Es spielt dabei keine Rolle, ob es sich um Bilder aus der Grundausstattung des Katalogs handelt, oder ob die Bilder aus früheren Übernahmen stammen.** 

Abb. RSX-13 - Anzeige während der Übernahme

#### **Dies alles erfolgt in rascher Folge und ohne dass Sie in diesen Prozess eingreifen.**

**Das Bildformat, in dem die Modell-Bilder in den Katalog eingefügt werden, richtet sich nach dem Format, in dem die Standard-Bilder im Katalog gespeichert sind. An dieser Stelle sei an die Empfehlung erinnert, einen möglichen, grundsätzlichen Wechsel der Bildformate vor der individuellen Bild-Übernahme durchzuführen. (Siehe Kapitel 10).** 

Wie in den aktuellen EEP-Vorschaufenstern mittlerweile üblich, steht auch hier die Darstellung eines Modells im Bild nicht still, sondern wird zur Ansicht gedreht. Durch die technisch bedingten Verzögerungen der einzelnen Schritte innerhalb des Übernahme-Prozesses erfolgt der "Schnappschuss" so, dass eine leichte Drehung der Bilder eine überwiegend akzeptable Perspektive bietet. Mit Bedacht habe ich das Wort "überwiegend" gewählt, weil es dazu Ausnahmen gibt, was einfach durch die Vielfalt der Modelle und deren vollkommen unterschiedliche Gestalt bedingt ist. Wie dem begegnet werden kann, wird im nächsten Kapitel behandelt.

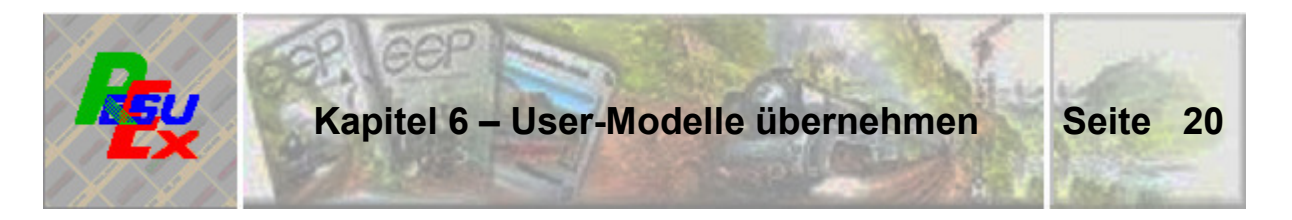

Fortschritt **THEFTILE** 

Während der Übernahme werden Sie über den Fortschritt im Prozess informiert.

Das erfolgt einmal in Bezug auf den Gesamtumfang des zu übernehmenden Ordners (oben) …

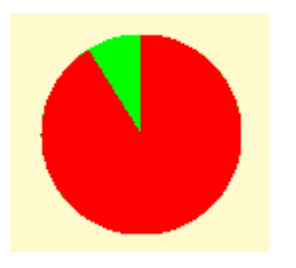

… und zusätzlich über das Symbol einer Uhr (neben), die den Zeitverlauf vom Öffnen jedes Bildes mit der anschließenden Drehung bis zum Schnappschuss jedes Bildes widerspiegelt. Der Kreisanteil in roter Farbe zeigt die bereits verbrauchte – jener in grün die verbleibende Zeit bis jedes Bild quasi eingefroren und gespeichert wird.

Bei der Regelübernahme erfüllt die "Uhr" außer der vielleicht ansprechenden Animation keinen besonderen Zweck. Das ändert sich aber im Zusammenhang mit den im Abschnitt 6.4. dargelegten Möglichkeiten in den Regelablauf einzugreifen.

Wenn die Modell-Übernahme eines Ordners abgeschlossen ist, wird das im Fenster links unten mit einer Schlussmeldung bestätigt und Sie können über den Button "**Beenden**" zum Haupt-Bild zurückkehren.

#### **6.4. Eingriffsmöglichkeiten in den Übernahme-Prozess**

Die Wahl des Schnittstellen-Moduls hat neben ganz praktischen Erwägungen der sofortigen Verfügbarkeit einen weiteren, ganz wesentlichen Vorteil: Wie zuvor bereits angesprochen, besteht bei der automatisierten Modell-Bild-Übernahme das grundsätzliche Problem der "richtigen" – besser "sinnvollen" – Perspektive, gepaart mit der Wahl eines geeigneten Bildausschnitts. Und genau darauf haben Sie durch die angewandte Methode einen gewissen Einfluss. Welche Möglichkeiten hier bestehen und wie das funktioniert, soll jetzt ausführlich besprochen werden:

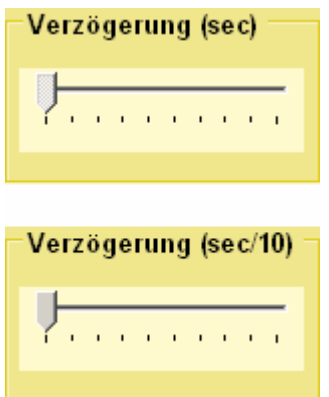

Ein interner Parameter im Programm regelt, nach welcher Zeit der "Schnappschuss" des Bildes erfolgt. Dieser Wert ist auf 120 Millisekunden voreingestellt.

Mittels der beiden links dargestellten Schieberegler (im Fenster nebeneinander angeordnet) kann diese Verzögerungszeit individuell für jeden zu übernehmenden Ordner verändert werden, was zu unterschiedlichen Perspektiven der Darstellungen führt.

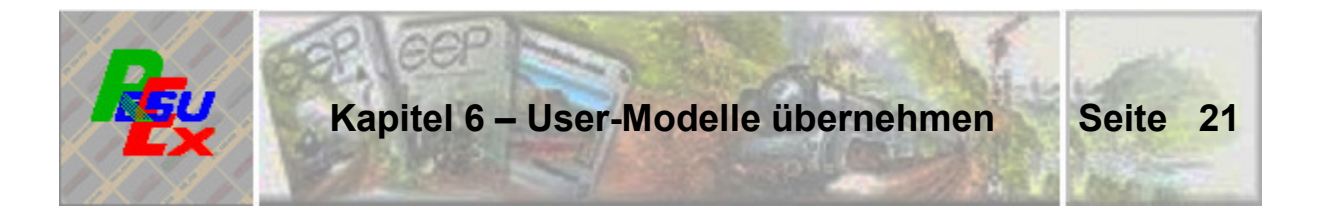

Das liegt daran, dass die Bilder vor dem Schnappschuss entsprechend länger gedreht werden. Es stehen zwei Regler zur Verfügung. Beide mit einer 10 stufigen Unterteilung (0 bis 9), wobei die Striche im ersten volle Sekunden, im zweiten je 100 Millesekunden darstellen. Die 120 Millisekunden der Voreinstellung können mit den Reglern nicht beeinflusst werden. Die Zeiten beider Regler addieren sich. Wenn beide Regler bis zum Anschlag rechts aufgeschoben werden, ergibt sich also zusätzlich zur Voreinstellung eine Gesamtverzögerung von 9,9 Sekunden.

Diese Möglichkeit stellt eine Feinjustierung zur Verfügung, die Perspektive der Bilddarstellungen zu verändern. Welche Betrachtung bei welchen Modell-Gruppen jeweils bevorzugt wird, beziehungsweise ob davon überhaupt Gebrauch gemacht wird, muss von jedem User nach eigenem Geschmack entschieden werden. Im Zweifel bedarf es einiger Versuche, die richtige Wahl zu treffen.

Möglich ist die folgende, kleine Entscheidungshilfe:

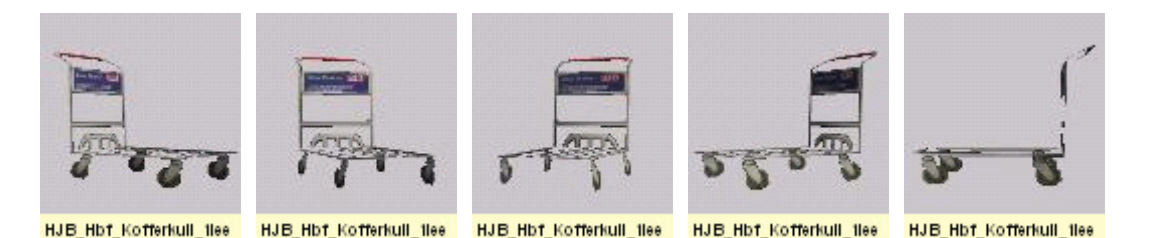

Die Bilder sind links beginnend mit der Voreinstellung von 120 Millisekunden und dann jeweils um eine volle Sekunde verlängerten Verzögerung entstanden.

#### **Es versteht sich von selbst, dass die Regler-Einstellung vor dem Start einer Modell-Übernahme erfolgen muss und gegebenenfalls für jeden neuen Ordner auch wieder erneut durchzuführen ist.**

**Im Normalfall wird in den Übernahme-Prozess nicht eingegriffen. Das ist aber durchaus möglich und in vereinzelten Fällen sogar angebracht. Hierzu ein Beispiel:** 

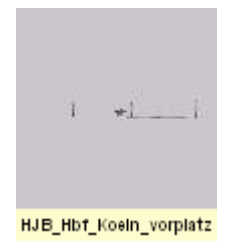

Die Aussagekraft des nebenstehenden Bildes ist gleich Null. Gewiss ist das eine eher seltene Ausnahme, die jedoch geeignet ist, den Eingriff in den automatisierten Betrieb zu begründen. Entstanden ist das Bild mit der Grundstellung der Verzögerungszeit und ohne Eingriff in den Übernahme-Prozess.

Sobald im Fenster des Schnittstellen-Programms ein zu übernehmendes Modell angezeigt wird, kann durch einfaches "hineinklicken" in das Bild dieses

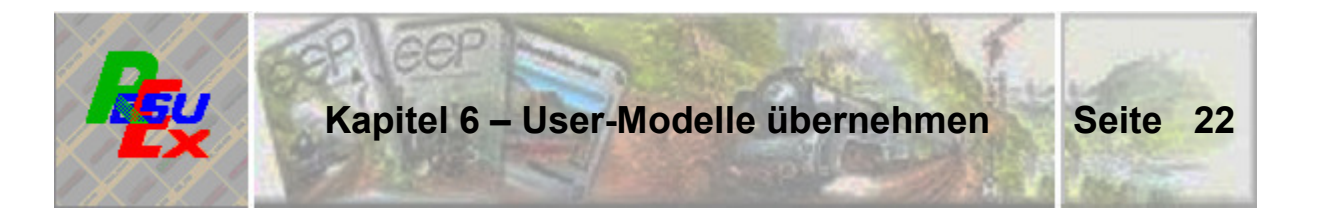

in seiner Drehung angehalten werden. Darüber hinaus kann auch die in der Bildbetrachtung vorhandene Möglichkeit, das Bild mit Maus-Einsatz auf verschiedene Arten zu kippen, eingesetzt werden. Damit kann eine gänzlich andere Betrachtungs-Perspektive erreicht werden.

Wenn das jedoch bei voreingestellter Verzögerungszeit versucht wird, kann dabei mangels genügender Reaktionszeit nichts Brauchbares heraus kommen. In diesen Fällen sei empfohlen, die Verzögerungszeit auf einen Wert von mindestens 5 Sekunden – vielleicht sogar auf den Maximal-Wert einzustellen. Dann bleibt zwischen den einzelnen Bild-Entnahmen genügend Zeit, sich für einen Eingriff in die Perspektive der Darstellung zu entscheiden.

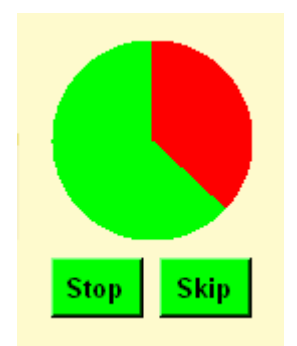

Die als Kreis dargestellt Uhr zeigt den Ablauf der Verzögerungszeit und damit die verbleibende Zeit entsprechend vorzugehen: Mit dem Button "Stop" wird die Uhr – nicht die Modell-Drehung – angehalten. Sie haben jetzt alle Zeit der Welt das Modell-Bild ins rechte – zumindest bessere - Licht zu setzen und zu fixieren. Mit "Skip" beenden Sie die Wartezeit und das Modell-Bild wird übernommen.

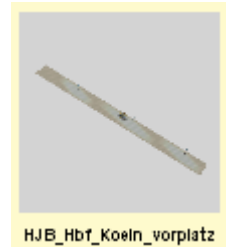

Wenn auch das Ergebnis im Beispiel keine Offenbarung darstellt, ist es aber immerhin besser als sein Vorgänger.

**Unbestritten ist, dass dieses Verfahren einiges an Übung voraussetzt und möglicherweise nicht jedermanns Sache ist. Deshalb verweise ich auf Kapitel 7, denn dort wird ein Weg aufgezeigt, wie in Einzelfällen auch vorgegangen werden kann.** 

Das vom Schnittstellen-Modul gelieferte Bild ist quadratisch und hat eine Seitenlänge von 300 Pixel.

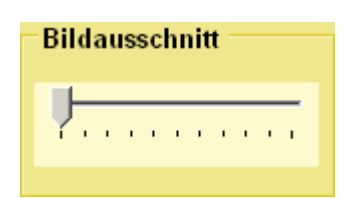

Mit dem Schiebe-Regler "Bildausschnitt" kann dieser in zehn gleichen Stufen auf einen Bildausschnitt mit einer Seitenlänge von 200 Pixel verkleinert werden.

Mit der Verkleinerung des Bildausschnitts wird die vergrößerte Darstellung im Katalog erreicht. Das kann insbesondere dort von Nutzen sein, wo relativ kleine Objekte dargestellt werden. Wie im folgenden Beispiel aus dem Bereich LS-Elemente:

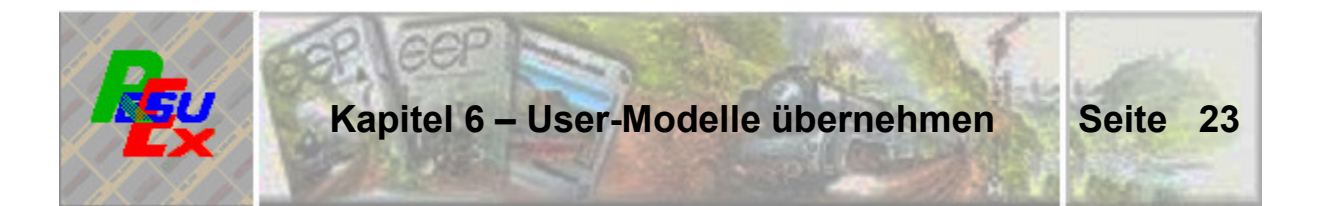

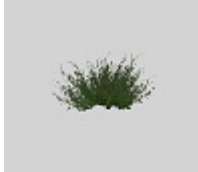

Dasselbe Modell-Bild - hier mit standardmäßigem Bildausschnitt ...

... und hier mit voll aufgeschobenem Regler auf 200 Pixel verkleinert - wird so im Katalog entsprechend vergrößert dargestellt.

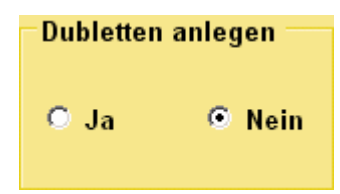

Weiter vorne wurde bereits darauf hingewiesen. dass Modell-Bilder nur dann in den Katalog aufgenommen werden, wenn sie noch nicht im Katalog enthalten sind.

#### Die Prüfung auf diesen Umstand erfolgt auf den ganzen Katalog und nicht nur auf den jeweils gerade bestimmten Ziel-Ordner im Katalog.

Dieses Verhalten des Programms entspricht der Voreinstellung der Funktion "Dubletten anlegen", die, wie oben zu sehen ist, auf "Nein" eingestellt ist. Mit der Umstellung auf "Ja" können Modell-Bilder in den Ziel-Ordner auch dann eingefügt werden, wenn sie in anderen als dem gerade bestimmten Ziel-Ordner vorhanden sind. Zum Beispiel kann es durchaus sinnvoll sein, Einfamilienhäuser sowohl unter "Stadt", wie auch unter "Land" im Katalog zu führen

Das Einfügen von bereits im selben Ziel-Ordner befindlichen Modell-Bildern entspricht dagegen einer Überschreibung und wird deshalb nur nach einer Sicherheitsabfrage durchgeführt.

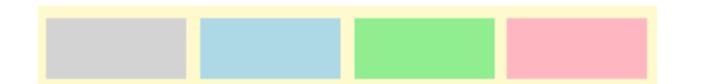

Unterhalb des Fensters zur Modell-Ansicht befinden sich die oben dargestellten Bildhintergrund-Muster. Durch einfaches Anklicken können damit die zu übernehmenden Bilder auf einen farblich anderen Hintergrund gestellt werden. Sinnvoll, um gegebenenfalls "eigene" von Standard-Modellen zu unterscheiden.

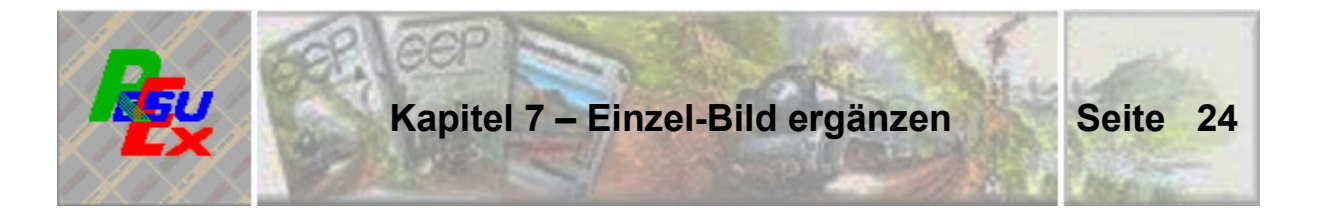

Diese Funktion kann dazu benutzt werden, einzelne Bilder im Katalog zu ergänzen. Zum Beispiel nach einem Zukauf. Es ist aber auch möglich, dass nach einer Komplett-Übernahme einzelne Bilder auffallen, die besser in anderer Perspektive und/oder in einem anderen Bildausschnitt dargestellt wären. Für diese Fälle können vorhandene Bilder durch einzeln erstellte Bilder ersetzt werden.

#### **7.1. Der Funktionsaufruf**

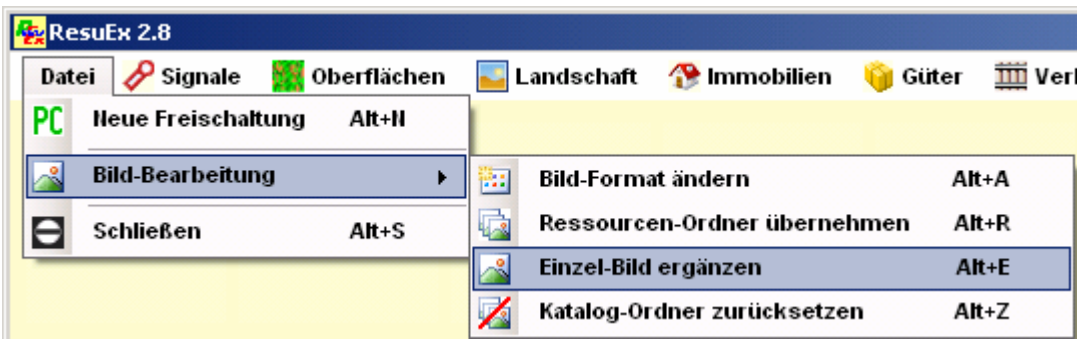

... erfolgt über die Menü-Punkte "Datei – Bildbearbeitung – Einzel-Bild **ergänzen" – wie oben dargestellt. Darauf hin wird diese Funktions-Maske eingeblendet:** 

### **7.2. Ordner-Auswahl**

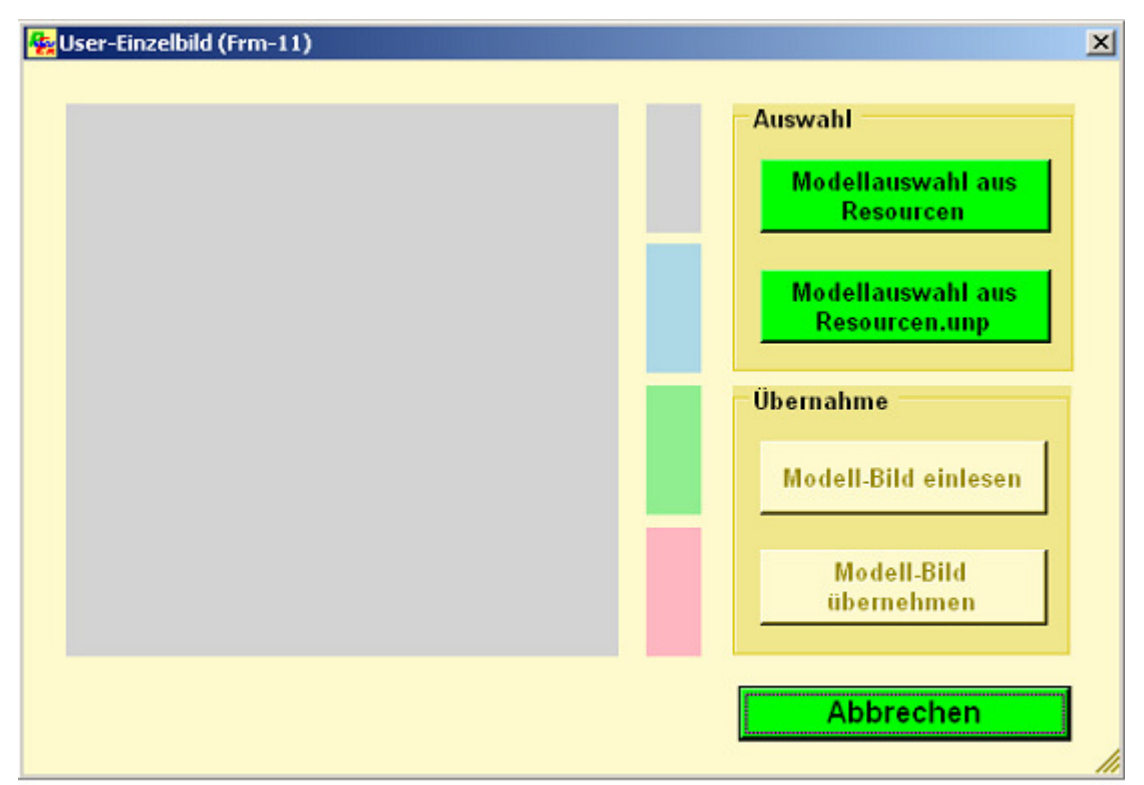

Abb. RSX-14 - Einzel-Bilder in den Katalog übernehmen

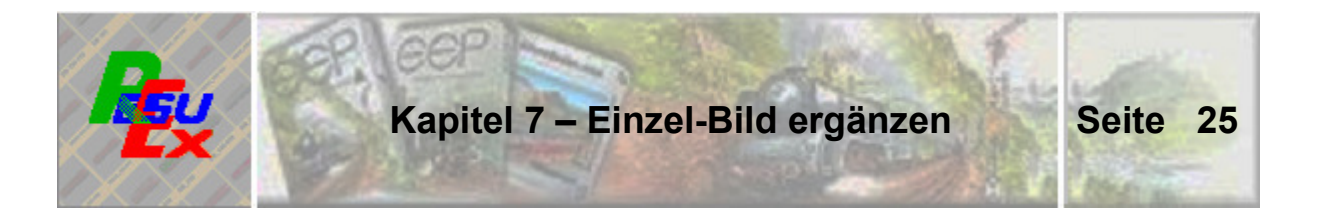

Am Anfang steht die Entscheidung, aus welchem der beiden Quell-Ordner ein Modell aufgerufen werden soll. Entsprechend ist der betreffende Button zu klicken.

Darauf hin öffnet sich das übliche Windows-Auswahlbild zur Bestimmung einer Datei. Die Auswahl ist so voreingestellt, dass nur 3dm-Dateien angeboten werden. Windows hat die Angewohnheit, sich den zuletzt ausgewählten Ordner zu merken und damit den Dialog zu eröffnen.

Nehmen wir als Beispiel ienes Modell aus dem Bereich "LS-Elemente", das zuvor schon zur Demo gezeigt wurde und unterstellen, dass bei der Übernahme von Ordner zu Ordner, wie sie im Kapitel 6 beschrieben ist, hinsichtlich des Bildausschnittes kein Eingriff in die Automatik erfolgte.

Nach Auswahl des Modells wird mit "**Öffnen**" diese bestätigt. Damit wird gleichzeitig das Dialog-Fenster geschlossen und die beiden Ordner-Auswahl-Buttons stehen nicht mehr zur Verfügung.

#### **7.3. Modell-Bild einlesen**

Es ist offensichtlich, das ResuEx nun erwartet, dass durch einen Maus-Klick auf den jetzt grün markierten Button das Modell-Bild eingelesen wird.

Nach dem Einlesen stellt sich das so am Bildschirm dar:

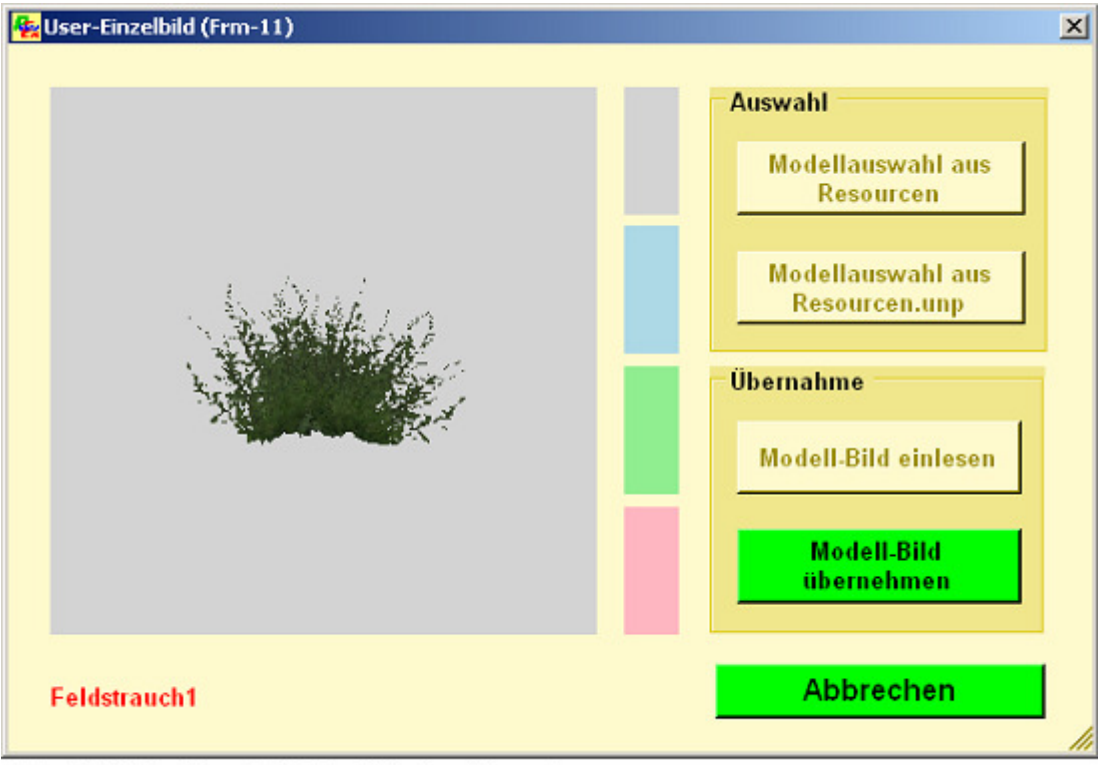

Abb. RSX-14 - Einzel-Bild in Katalog übernehmen

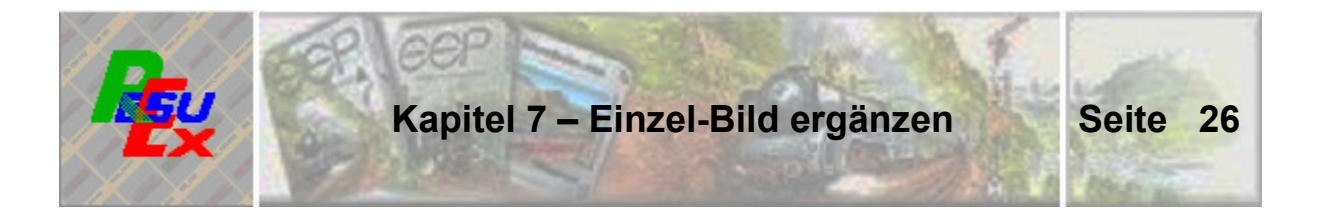

In das Anzeigefenster wird jetzt das Modell-Bild eingeblendet. Das Modell dreht sich, so dass die am besten geeignete Position zur Darstellung in aller Ruhe abgewartet werden kann.

 $\overline{a}$ 

Mit dem Button **Eiter Modell-Bild** erfolgt die Übernahme des Bildes im

Moment des Klicks mit einer technisch bedingten Verzögerung, so dass nicht ganz leicht einschätzbar ist, wann nun genau der richtige Moment für das Auslösen der Übernahme ist.

**Aus diesem Grund empfehle ich, mit dem Klick auf den Button zu warten und zunächst mit Maus-Einsatz im Bild selbst die richtige Position zu fixieren. Denn mit einem einfachen Klick ins Bild wird die Drehung ohne jede Verzögerung gestoppt. Außerdem kann das Bild in jede Richtung gekippt werden, wenn dies gewünscht wird. Erst wenn sich eine befriedigende Position gefunden hat, sollte das Bild übernommen werden.** 

**Änderungen am Bildausschnitt sind bis zu diesem Punkt noch nicht möglich. Keine Sorge, auch das wird sogleich ein Thema sein.** 

Der ehemals für "Abbruch" zuständige Button hat nun die neue Funktion ...

… über den dieses neue Fenster geöffnet wird: Zur Bearbeitung

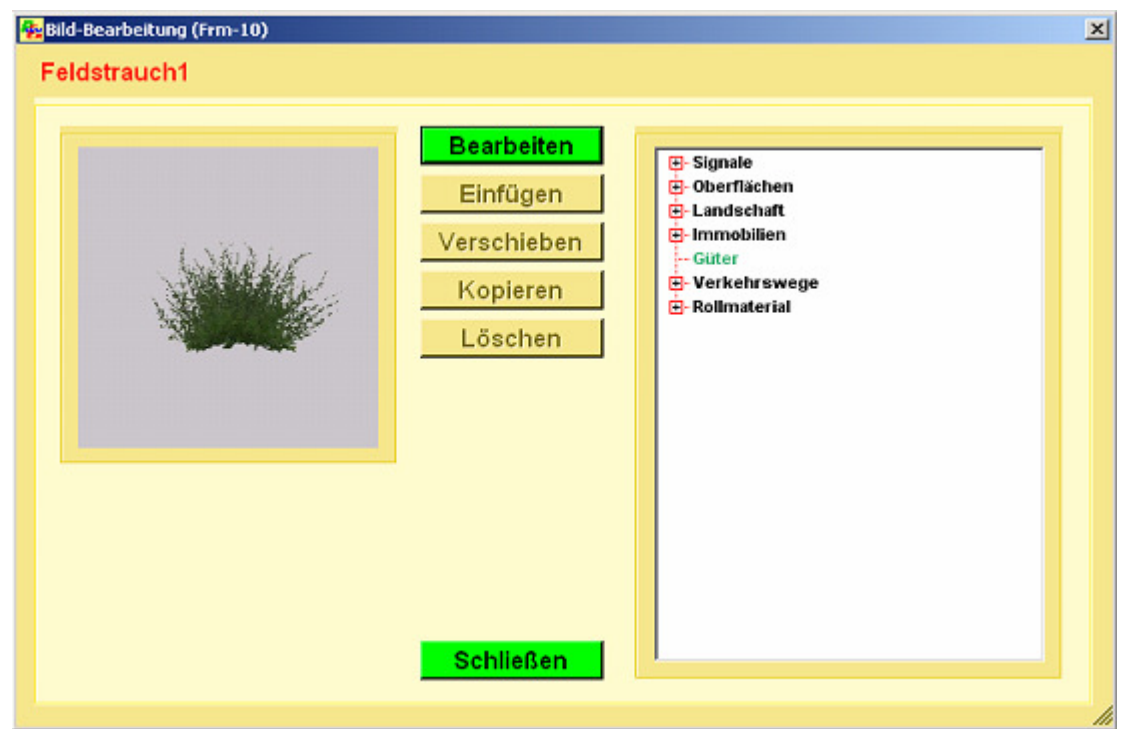

Abb. RSX-16 - Low-Level-Bildbearbeitung

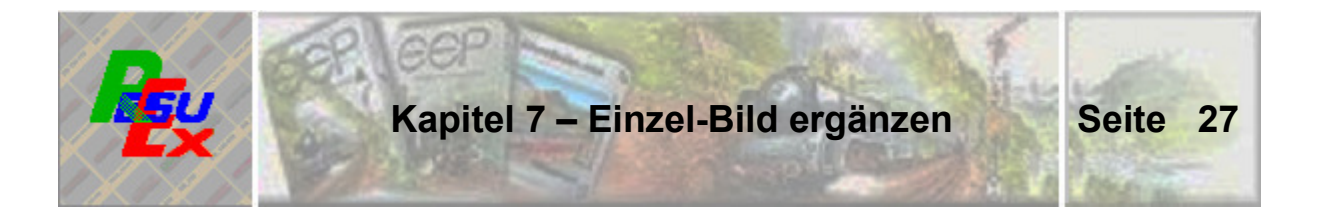

Das betreffende Modellbild ist in das neue Fenster übernommen. An dieser Stelle der Modell-Übernahme angekommen haben Sie zwei Möglichkeiten, wie es weiter geht:

- **Sie können das Bild wie es ist in einen der ResuEx-Ordner einfügen.**
- $\rightarrow$  Sie können das Bild vor dem Einfügen nachbearbeiten.

#### **7.4. Bild-Einfügung ohne Veränderung**

**Wenn Sie sich dazu entscheiden, das Bild wie es ist einzufügen, dann müssen Sie zunächst den ResuEx-Ziel-Ordner wählen. Das erfolgt – ohne dass Sie einen der Buttons klicken - im rechten Teil des Fensters.** 

Die zur Auswahl benutzte Baumstruktur entspricht der Menü-Leiste im ResuEx-Hauptfenster. Bilder können freilich nur auf der jeweils letzten Stufe einer Menü-Struktur abgelegt werden. Diese Stufen sind im Menü-Baum in der Farbe grün gehalten. Wenn Sie versuchen eine nicht derart gekennzeichnete Auswahl zu treffen, wird das mit einer Fehlermeldung abgewiesen.

Wenn Sie den Ordner bestimmt haben, in dem das neue Bild abgelegt werden soll, vielleicht so, wie neben dargestellt, dann

steht die Schaltfläche

Einfügen

zur Verfügung. Diese geklickt, wird das Bild in den gewählten Ordner eingefügt und steht für die Anzeige bereit.

Die Einfügung wird am rechten, oberen Fensterrand bestätigt.

Mit dem Button | Schließen | wird

**H**-Signale **E**-Oberflächen **⊟**-Landschaft **⊡**-Fauna Fi-Flora Frühling Sommer Herbst - Gräser **Büsche** -- Bäume -Kakteen und Algaven Blumen und Gartenpflanzen ... **E**-Flora Winter <u>⊟</u>⊹Тегга - Andere  $\dot{H}$ -Immobilien └┈ Güter **E**-Verkehrswege **E**-Rollmaterial

die Funktion beendet.

#### **7.5. Bild-Einfügung mit Nachbearbeitung**

Vor dem Einfügen neuer Modell-Bilder in den ResuEx-Katalog können diese – wenn auch in bescheidenem Maße – innerhalb des Programms nachbearbeitet werden. Wer in Einzelfällen anspruchsvolle Bildbear-

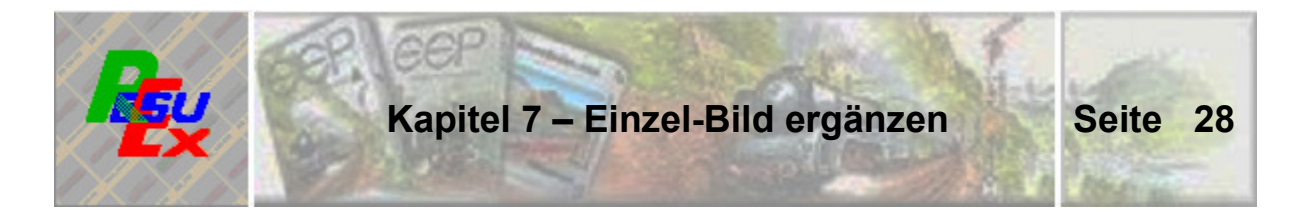

beitungen durchführen möchte, für den steht eine Ex- und Import-Funktion der Bilder zur Verfügung.

**Bearbeiten** 

Anstatt einen Ziel-Ordner auszuwählen wird in diesem Fall dieser Button geklickt. Das Bearbeitungs-Fenster stellt sich dann so dar:

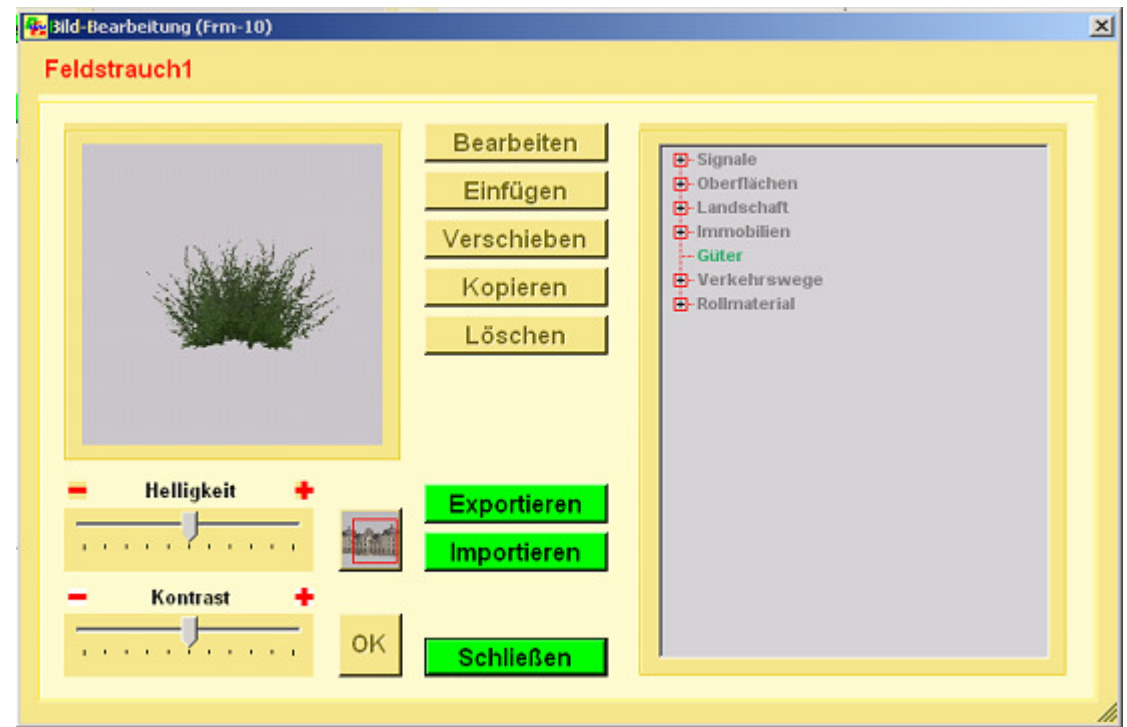

Abb. RSX-17 - Nachbearbeits-Möglichkeit einzelner Modell-Bilder

Die Möglichkeiten zur Nachbearbeitung sind nun in das Fenster eingeblendet:

- **Schieberegler für die Helligkeit des Bildes, die in Grenzen verändert werden kann.**
- **B** Schieberegler für den Kontrast im Bild, der in Grenzen verändert **werden kann.**
- **Button zum Aufruf einer Bildausschnitt-Veränderung.**
- **Export des Bildes zur komfortablen, externen Nachbearbeitung.**
- $\rightarrow$  Import eines extern nachbearbeiteten Bildes.

Die Möglichkeiten zur Veränderung von Helligkeit und Kontrast bedürfen keinen weiteren Erörterungen. Zu den anderen Optionen folgende Hinweise:

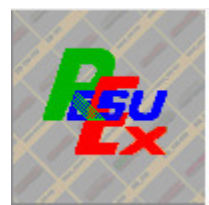

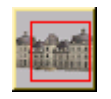

Mit diesem Button wird die Möglichkeit eröffnet, den Bildausschnitt zu verkleinern.

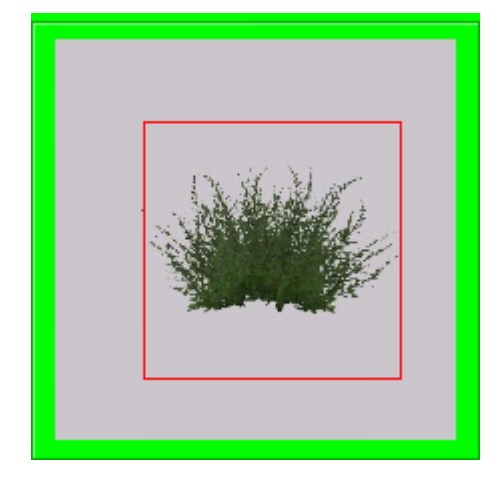

Zur Kennzeichnung, dass diese Option aktiv ist, erhält das Bild einen grünen Rand.

Wenn Sie den Cursor in das Bild hinein bewegen, nimmt er die Gestalt eines kleinen Fadenkreuzes an. Setzen Sie den Cursor links oben dort an, wo der Ausschnitt beginnen soll und ziehen Sie bei festgehaltener linker Maustaste ein so genanntes Lasso um den gewünschten Ausschnitt. Wenn Sie die Maustaste loslassen, ist der Bereich rot eingerahmt und fixiert.

**Als Ergebnis soll ein quadratischer Ausschnitt entstehen, damit bei der Übernahme in die quadratischen Katalog-Bilder keine unerwünschten Verzerrungen entstehen. Aus diesem Grund kann von vornherein auch nur ein quadratischer Ausschnitt mittels des Lassos gelegt werden.** 

Wenn beim ersten Versuch der Bildausschnitt nicht gleich so gelingen mag, wie das gewünscht ist, so ist das kein Problem. Mit einem erneuten Klick auf den kleinen Button, der die Funktion einleitet, wird die alte Auswahl gelöscht und der Ausschnitt kann neu angesetzt werden.

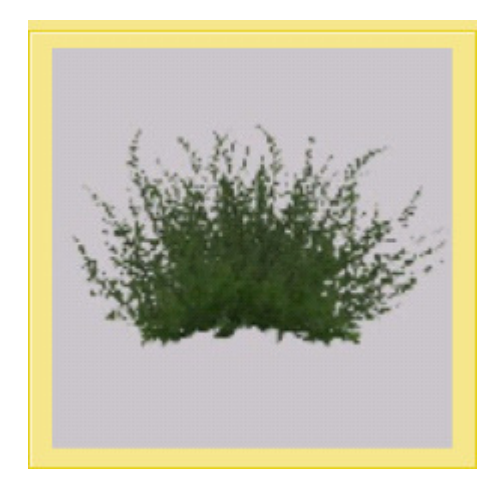

Der Button  $\overline{OK}$  wird aktiv, sobald eine

der Möglichkeiten zur Bildbearbeitung verwendet wurde. Nachdem der Button geklickt ist, erscheint das entsprechend veränderte Modell-Bild im Anzeige-Rahmen.

**Das geänderte Bild kann eingefügt werden, nachdem im rechten Fensterteil der Ziel-Ordner im ResuEx-Katalog bestimmt ist.** 

Die Auswahl des Ziel-Ordners erfolgt auf die gleiche Weise, wie es unter Punkt 7.4 beschrieben ist.

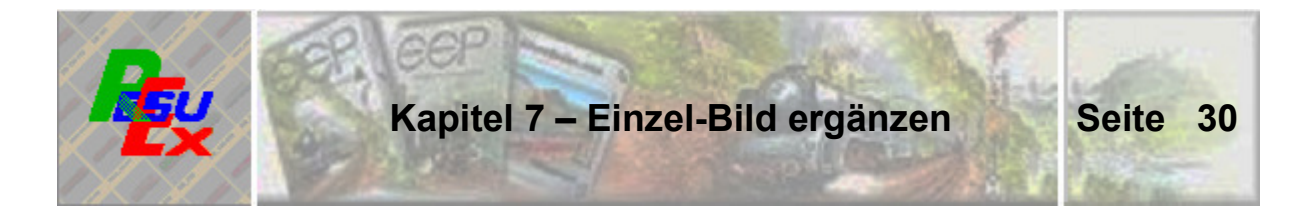

#### $7.6.$ **Export zur externen Bildbearbeitung**

**Exportieren** 

Wenn in Einzelfällen Bilder einer speziellen Bildbearbeitung zugeführt werden sollen, wird das mit diesem Button erledigt.

Exportierte Bilder werden im ResuEx-Unterordner "Export" abgelegt und können von dort aus einem beliebigen Bildbearbeitungs-Programm zugeführt werden. Die Modell-Bilder der EEP8-Grundausstattung sind im ResuEx-Katalog verschlüsselt gespeichert. Die Export-Funktion stellt sie im "Export"-Ordner selbstverständlich entschlüsselt zur Verfügung.

#### $7.7.$ Import eines extern nachbearbeiteten Bildes.

**Importieren** 

ResuEx kann zunächst nicht wissen, welches Bild importiert werden soll. Aus diesem Grund muss zunächst das alte, unbearbeitete Bild eingelesen werden.

Ein Klick auf diesen Button entnimmt das betreffende Bild dem "Export"-Ordner und tauscht es gegen das zuvor erneut eingelesene, alte Bild aus. Nachdem ein Ziel-Ordner im ResuEx-Katalog bestimmt ist, kann das neue, extern nachbearbeitete Bild in den Katalog eingefügt werden. Ein möglicherweise vorhandenes Bild gleichen Namens wird überschrieben.

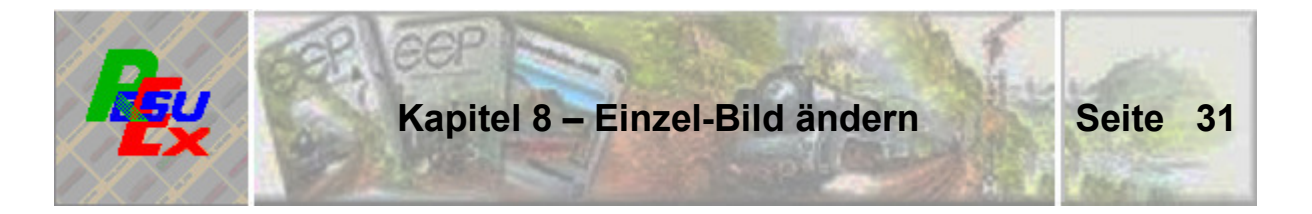

Mit ResuEx 2.8 können jetzt auch Modell-Bilder, die bereits im Katalog enthalten sind, derselben "Low-Level-Bildbearbeitung" unterzogen werden, wie sie im Zusammenhang mit der Übernahme einzelner Bilder in den Katalog schon behandelt ist.

Zusätzlich können einzelne Bilder in andere Ordner kopiert oder verschoben, aber auch aus dem gegenwärtigen Ordner gelöscht werden.

#### **8.1. Wahl des Bildes**

Ausgangspunkt der Bildbearbeitung ist das ResuEx-Anzeige-Fenster mit der Auswahl des Ordners, in dem sich das betreffende Bild befindet.

| <b>Riteries</b> 28<br>同回凶 |  |                        |                                    |                            |                                                                                                    |                           |                   |                         |                  |                                                                           |                  |
|---------------------------|--|------------------------|------------------------------------|----------------------------|----------------------------------------------------------------------------------------------------|---------------------------|-------------------|-------------------------|------------------|---------------------------------------------------------------------------|------------------|
|                           |  |                        |                                    |                            | Datei & Signale   198 Oberflächen   Landschaft & Immobilien   Gilder   111 Verkehrswege   16 Rollmaterial   1986 |                           |                   |                         |                  |                                                                           |                  |
|                           |  |                        |                                    |                            |                                                                                                    |                           |                   |                         |                  |                                                                           |                  |
| Busch 01                  |  | Busch 02               | Busch 03                           | Busch 04                   | Busch 05                                                                                                    | Busch 06                  | Busch 07          | Busch OB                | Busch 09         | Busch 10                                                                  | Busch 11         |
|                           |  |                        |                                    |                            |                                                                                                    |                           |                   |                         |                  |                                                                           |                  |
| Busch 12                  |  | Buscht (v7) 991        | Busch1                             | Buesh2 (v7) 991            | Busch <sub>2</sub>                                                                                               | Buschä (v7) 991           | Busch3            |                         |                  | Oxempton1(s)1961 Duetgrapost(s)1961 Duetgrapost(s)1961 Duetgrapost(s)1961 |                  |
|                           |  |                        |                                    |                            |                                                                                                    |                           |                   |                         |                  |                                                                           |                  |
| <b>BUILDING</b> 14 951    |  | <b>DURCHMENT4 1901</b> | Di editette 15 56/1                | <b>Residented for</b>      | <b>Build method 4 901</b>                                                                                        | <b>Build in Sold Inc.</b> | diseasement to be | <b>Ounterwrite 1941</b> | Durchwaret 6 551 | <b>Bang Blocker</b>                                                       | Feldstrauch 1    |
|                           |  |                        |                                    |                            |                                                                                                    |                           |                   |                         |                  |                                                                           |                  |
| Feldstrauch 2             |  | Distancepelations?     | <b>Relunder Druppe</b>             | Holunder                   | Holunder <sub>2</sub>                                                                                            | Hopfenfeld                | винуром вариях    |                         |                  | ffijescheniste, ffijescheniste, ffijescheniste, zu enutzen im             |                  |
|                           |  |                        |                                    |                            |                                                                                                    |                           |                   |                         |                  |                                                                           |                  |
|                           |  |                        | присмотра пресматра предавить      | <b>FEL BIOISULARY JUNE</b> | пользования пользования полногода                                                                                |                           |                   | Rebreihen               | USEVER108 001    | <b>STATISTIC ON DOT</b>                                                   | Weißdorn 1       |
| Seite 1                   |  |                        | Landschaft - Flora Sommer - Büsche |                            |                                                                                                    |                           |                   |                         |                  |                                                                           | <b>Schließen</b> |

Abb. RSX-20 - Ausgangspunkt für eine Einzelbild-Änderung ist das Anzeige-Fenster

Nehmen wir zur Demo erneut den "Feldstrauch1" aus dem Ordner "**Landschaft - Flora Sommer - Büsche**".

Das Bild befindet sich ganz rechts in der dritten Reihe.

**Das Bild wird zum Änderungsaufruf mit der rechten Maustaste angeklickt, worauf das Bearbeitungs-Fenster eingeblendet wird, das bereits aus dem vorigen Kapitel bekannt ist. Zu den dort behandelten Funktionen kommen jetzt noch ein paar wenige hinzu.**

Auf der Folgeseite ist das eingeblendete Fenster abgebildet:

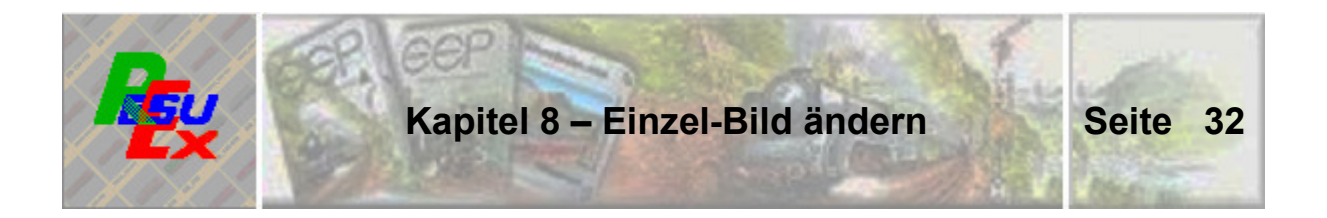

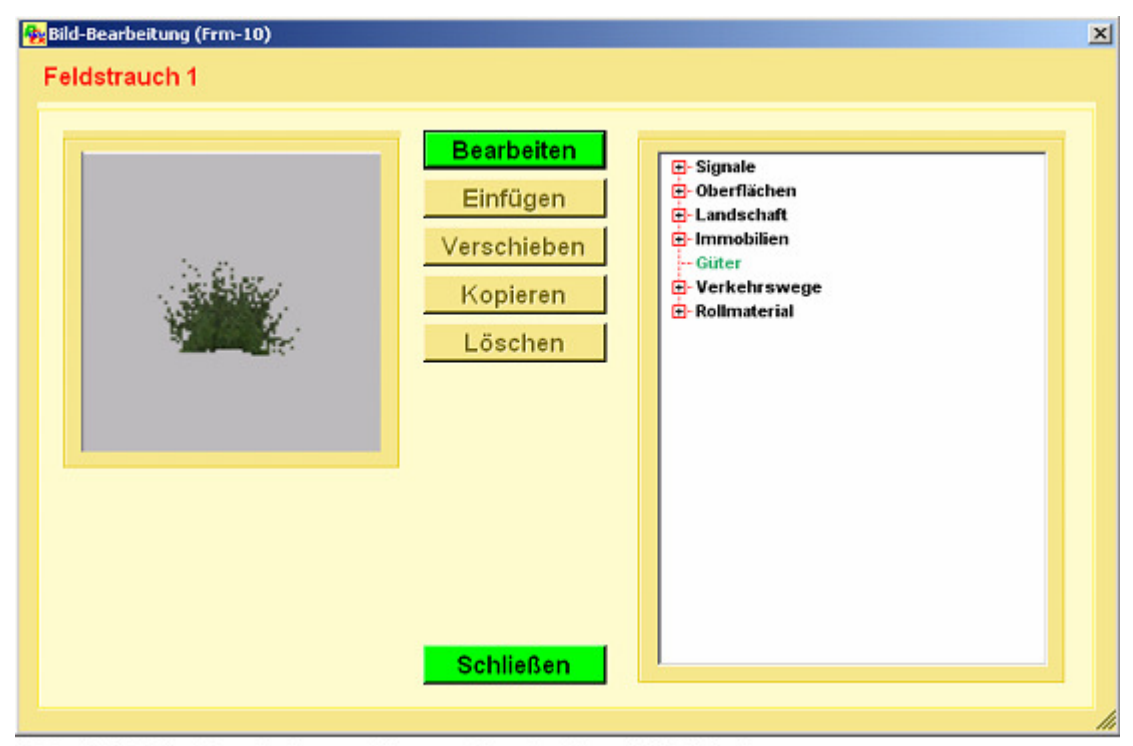

Abb. RSX-21 - Bearbeitungs-Fenster für die Einzelbild-Änderung

### **8.2. Bild verschieben oder kopieren**

Das **Verschieben** eines Bildes in einen anderen Ordner Verschieben kann dann in Frage kommen, wenn – aus welchen Kopieren Gründen auch immer – ein Modell-Bild offensichtlich in einen Ordner gelangt ist, in dem das Modell im Zweifel nicht gesucht wird. Eine solche Fehlplatzierung kann damit ohne viel Aufwand korrigiert werden.

**Kopieren** kann sinnvoll sein, wenn Modelle nur schwer einem Ordner zuzuweisen sind, weil sie eigentlich in mehrere Ordner passen. Ich denke dabei zuerst immer an kleine Wohnhäuser, die sowohl unter "Immobilien – Land", wie auch unter "Stadt" am rechten Ort untergebracht sind. Es liegt in diesen Fällen nahe, die Modelle in beiden Ordnern anzubieten, weil damit die Wahrscheinlichkeit steigt, dass sie beim Anlagenbau schnell gefunden werden. Und das ist schließlich der hauptsächliche Sinn dieses Programms.

Damit die betreffenden Schaltflächen "Verschieben" beziehungsweise **"Kopieren" zur Benutzung frei geschaltet werden, muss der Ziel-Ordner festgelegt sein. Das erfolgt im Auswahlfenster, wie bereits im vorigen Kapitel besprochen. (Siehe 7.4.)** 

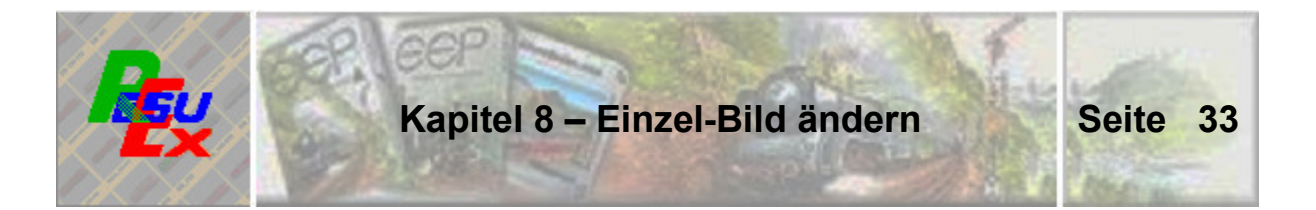

Die Aktion wird rechts oben im Fenster bestätigt. Mit dem Button "Schließen" kehren Sie ins Anzeige-Fenster zurück.

#### $8.3.$ **Bild löschen**

Löschen

Die Schaltfläche zum Löschen eines Bildes wird aktiv. wenn zuvor "Bearbeiten" geklickt wurde und das Bild nicht zum Standard-Sortiment gehört. Denn diese Bilder können mit dieser Funktion nicht entfernt werden.

Ein erfolgreiches Löschen wird ebenfalls im Fensterrand rechts oben angezeigt. Danach steht nur noch "Schließen" zur Verfügung, womit ins Anzeige-Fenster zurückgekehrt wird.

#### $8.4.$ **Bild bearbeiten**

Mit dem Button "Bearbeiten" werden im Fenster auch wieder jene Möglichkeiten sichtbar, wie das Bild verändert werden kann. Das sind dieselben, die bereits in Kapitel 7.5 einzeln besprochen sind.

Im Bearbeitungsablauf ergibt sich lediglich ein Unterschied, wenn mit dem Button "OK" eine Änderung bestätigt wurde. Denn hier muss – und kann – kein neuer Ziel-Ordner bestimmt werden. Deshalb steht der Button "Einfügen" auch direkt zur Verfügung. Ein Klick darauf überschreibt das alte Bild mit dem gerade geänderten.

Auch diese Aktion wird im Fensterkopf bestätigt und Sie kehren mit "Schließen" ins Anzeige-Fenster zurück.

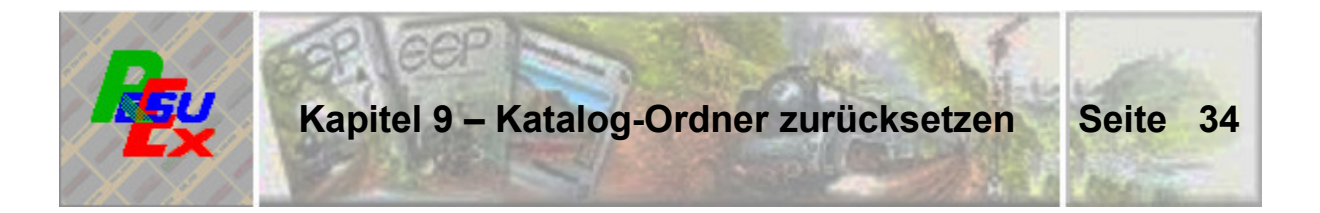

Es ist nicht auszuschließen, dass die Bild-Übernahme eines Modell-Ordners optisch nicht den eigenen Vorstellungen entspricht. Dafür können verschiedene Gründe verantwortlich sein. Zum Beispiel eine unglücklich gewählte Verzögerungszeit für die Schnappschüsse der Bilder oder auch ein versehentlich eingestellter, ungeeigneter Bildausschnitt.

Das ist aber kein Problem, weil mit wenigen Handgriffen die Übernahme von Bildern in einen ResuEx-Ordner rückgängig gemacht werden kann. Mit besser geeigneten Einstellungen kann dann eine zuvor missratene Übernahme wiederholt werden.

### **9.1. Der Funktionsaufruf**

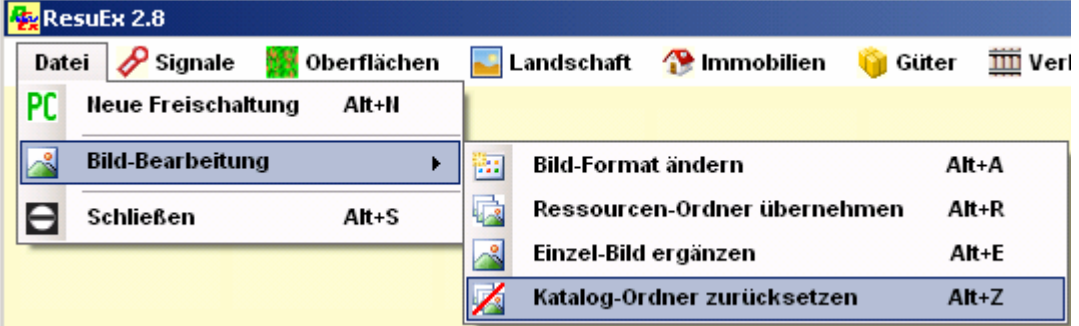

... erfolgt über die Menü-Punkte "Datei - Bildbearbeitung - Katalog-**Ordner zurücksetzen" – wie oben dargestellt. Daraufhin wird diese Funktions-Maske eingeblendet:** 

### **9.2. Ordner-Auswahl und Durchführung**

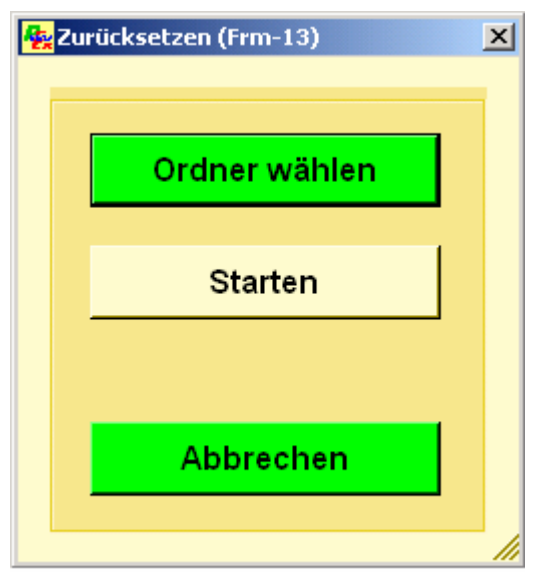

Abb. RSX-18 - Ordner zurücksetzen

Zuerst wird der betreffende ResuEx-Ordner gewählt. Das erfolgt auf die gleiche Weise, wie bereits im Kapitel 6 geschildert.

Damit wird die Schaltfläche zum Starten der Funktion freigegeben.

Nach durchgeführter Arbeit wird die Anzahl der gelöschten Modell-Bilder angezeigt, was gleichzeitig die Bestätigung dafür ist, dass die Aktion erfolgreich durchgeführt ist.

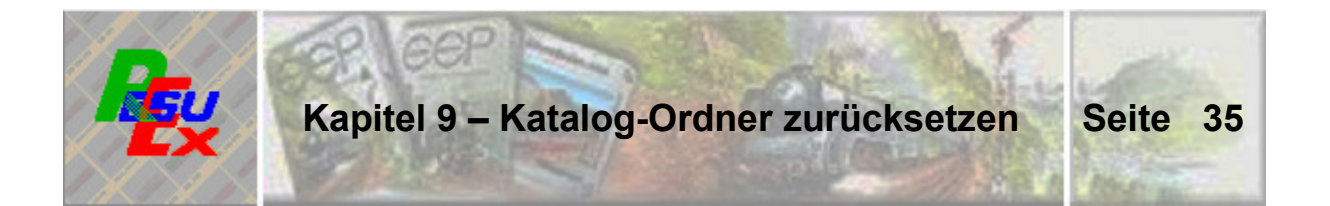

Modell-Bilder, die zum Standard-Umfang des Katalogs, also zur ResuEx-Grundausstattung gehören, sind selbstverständlich von jeder Rücksetz-Aktion ausgeschlossen. Das gilt so lange, wie die Bilder verschlüsselt<br>sind und die Datei-Erweiterung "Rsx" tragen. Wenn Bilder der<br>Grundausstattung userseitig verändert wurden, dann verlieren sie ihren Status und würden bei einer Rücksetz-Aktion ebenfalls entfernt.

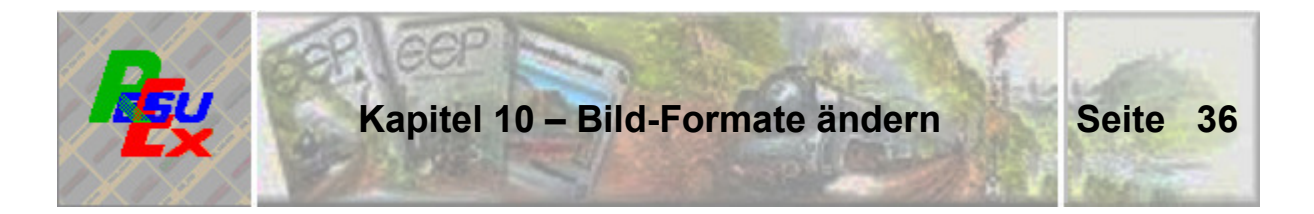

Vereinzelt wurde kritisiert, dass die Bilder des ResuEx-Bildkatalogs aus der Version 1.8 im Bildformat "bmp". erstellt waren und auch so ausgeliefert wurden. Das ist mit der neuen Version 2.8 geändert, denn hier sind die Modell-Bilder im ebenfalls verlustfreien, aber deutlich sparsameren Format "png" abgelegt.

Mit dieser neuen Programm-Version steht eine Funktion zur Verfügung, das Format der mit der Version 1.8 ausgelieferten Modell-Bilder in einem einzigen Lauf auf das Format ".png" oder das ganz sparsame ".jpg" zu ändern. Die insbesondere bei der Darstellung im "jpg"-Format auftretenden Verluste müssen dabei in Kauf genommen werden.

### **10.1. Der Funktionsaufruf**

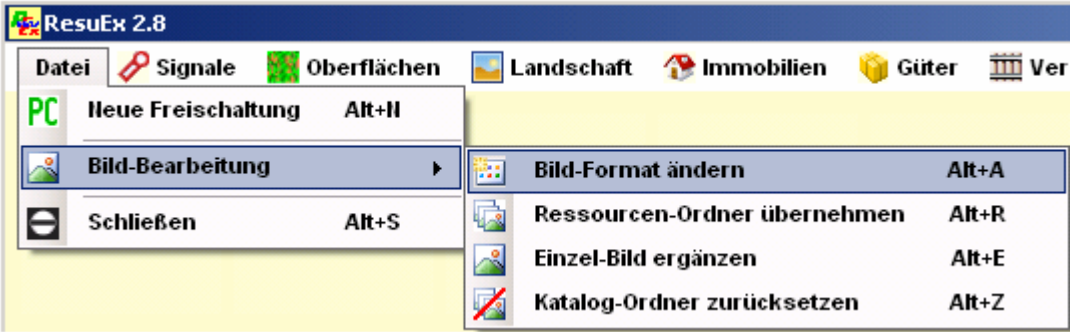

... erfolgt über die Menü-Punkte "Datei – Bildbearbeitung – Bild-Format **ändern" – wie oben dargestellt. Daraufhin wird diese Funktions-Maske eingeblendet:** 

#### **10.2. Die Durchführung**

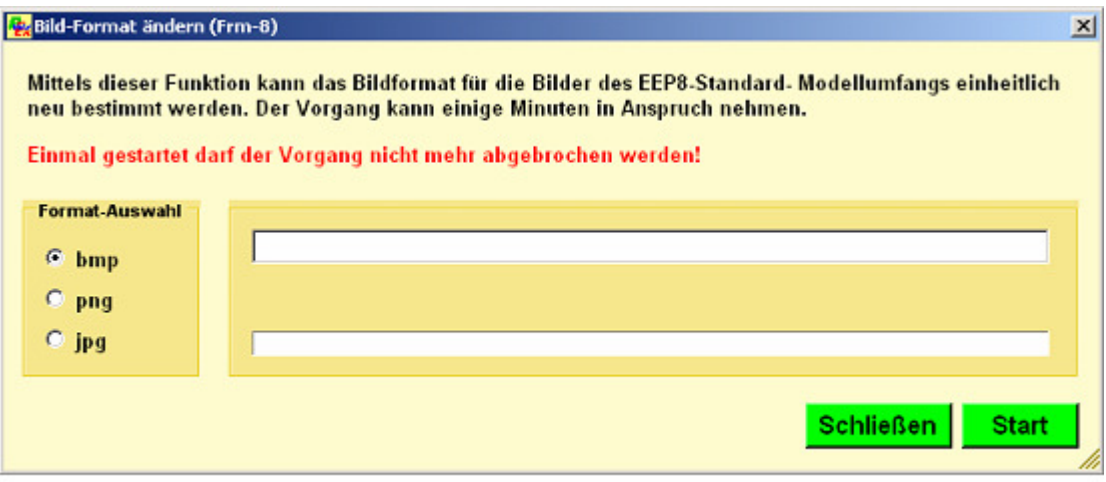

Abb. RSX-19 - Bildformate des ResuEx-Standardsortiments ändern

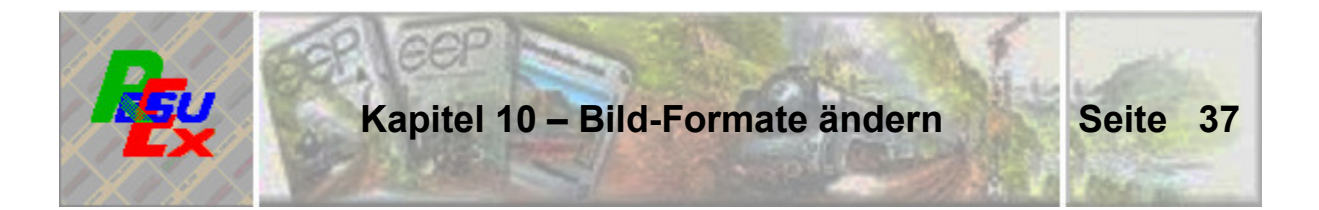

Im linken Fensterteil ist unter "Format-Auswahl" das gegenwärtige Bildformat angezeigt. Dort muss vor dem Start der Funktion die neue Wahl angeklickt werden.

Die Änderung der Bildformate wird einige Minuten in Anspruch nehmen. Sie kann beliebig wiederholt werden, wobei die Wahl des Formats von Wiederholung zu Wiederholung wechseln kann.

Die Änderung wird nicht auf Modell-Bilder angewandt, die durch User-Ergänzungen in den Katalog gekommen sind, sondern bleibt auf die Standard-Bilder beschränkt.

Die Anzeige-Funktion von ResuEx wird nicht gestört, wenn in einem Katalog-Ordner Modell-Bilder in unterschiedlichen Bildformaten abgelegt sind.

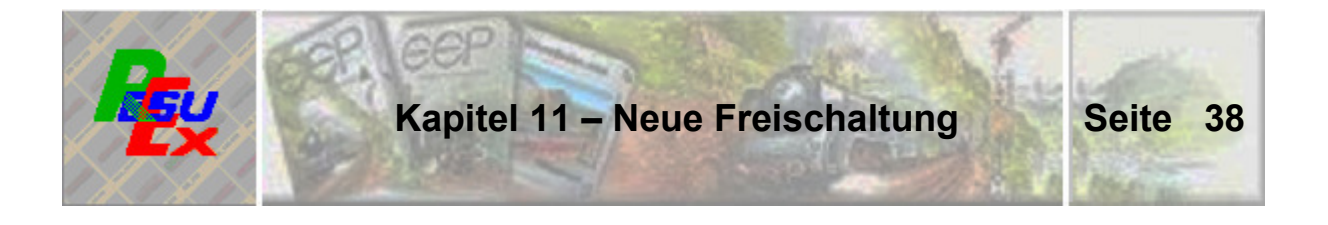

Wenn Sie an einem Computer, für den Sie eine Freischaltung für ResuEx 2.8 haben, gravierende Änderungen an der Hardware oder an Komponenten des Betriebssystems vornehmen, dann geht die Freischaltung verloren. Das liegt daran, dass der Kopierschutz für ResuEx 2.8 darauf beruht, das Programm mit den Spezifikationen des Computers zu verknüpfen. Wenn zwischen den im Programm bei seiner Freischaltung festgehaltenen Rechner-Daten und den aktuell Vorgefundenen keine Übereinstimmung mehr festgestellt wird, dann meldet sich ResuEx 2.8 mit dem Hinweis, dass keine Freischaltung für den betreffenden Computer vorliegt.

Damit Sie ResuEx 2.8 aber weiterhin nutzen können, müssen Sie über den betreffenden Computer eine neue Freischaltung anfordern. Das funktioniert grundsätzlich auf die gleiche Weise, wie Sie das schon einmal nach der Erstinstallation tun mussten.

Sie müssen lediglich ResuEx 2.8 in jenen Zustand versetzen, der nach der Erstinstallation gegeben war und der verhindert, dass die Meldung mit dem Hinweis auf die nicht vorhandene Freischaltung überhaupt am Bildschirm erscheint.

Rufen Sie im Menü "Datei" den Punkt "Neue Freischaltung" auf. Wenn Sie die **folgende Sicherheitsabfrage – die verhindern soll, dass Sie aus bloßem Versehen dorthin geraten sind - mit "Ja" beantworten, dann fällt das Programm in den Zustand zurück, der nach der Erstinstallation gegeben war.** 

#### **Wenn Sie danach ResuEx 2.8 wieder aufrufen, dann erscheint am Bildschirm wieder der Willkommensgruß mit der Möglichkeit eine neue Freischaltung anzufordern.**

Im Zuge dieses Verfahrens werden die ermittelten, internen Computerdaten zusammen mit den im Bild eingetragenen Daten zur Person in verschlüsselter Form als Mail-Text an mich übertragen. Die betreffende Mail wird dabei direkt aus dem Programm heraus erstellt. Gelegentlich kommt es aber vor, dass aus Gründen, die mir nicht bekannt sind, die Mail-Erstellung scheitert.

**Für diese Fälle steht für User, die zwar über einen Mail-Anschluss verfügen, dieses Verfahren aber leider nicht funktioniert, folgende beinahe ebenso problemlose Ersatzlösung zur Verfügung:** 

**Mit Drücken des "eMail erstellen"-Buttons wird in dem Ordner, in dem ResuEx installiert ist, eine Datei mit dem Namen "FS\_Code\_RSX180.txt" angelegt. Das erfolgt auch, wenn der anschließende eMail-Versand mit einem Fehler abgebrochen wird. Diese Datei bitte zippen und per eMail-Anhang an mich schicken.** 

Der Freischaltweg über das Postformular ist eigentlich nur für die Fälle vorgesehen, in denen kein eMail-Anschluss verfügbar ist. Denn, alle Code-Angaben müssen mühsam einzeln abgetippt werden, was nicht nur sehr zeitaufwändig ist, sondern auch eine große Fehlerquelle darstellt.

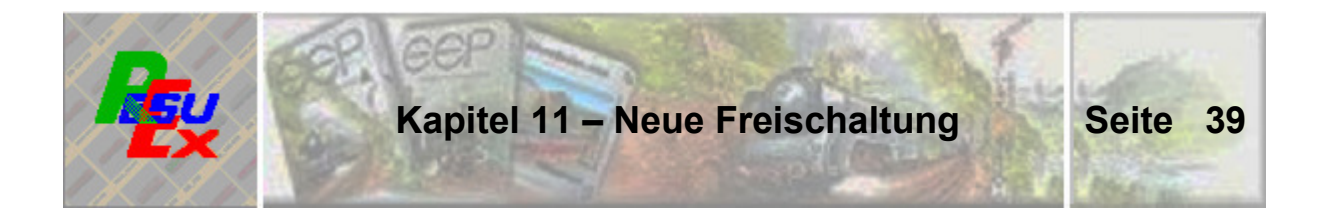

Hier folgt der abschließende Hinweis auf das grundsätzliche Verfahren des Kopierschutzes, wie es im Wortlaut Bestandteil der Lizenzvereinbarung zur Nutzung dieses Programms enthalten ist:

Das grundsätzliche Verfahren besteht im Kern aus der Verknüpfung hard- und softwaretechnischer Details des Rechners, auf dem die Software laufen soll, mit dem Programm selbst. Diese nicht personenbezogenen Daten werden im Zuge der Installation dem betreffenden Rechner entnommen. Die Software ist, wenn sie vom Trend-Shop herunter geladen wird, nicht zum Gebrauch frei geschaltet. Nach der Installation erscheint beim Erstaufruf ein Willkommensgruß mit der Bitte, die zur Freischaltung erforderlichen, persönlichen Daten in die Bildmaske einzugeben. Für die Regelabwicklung sind das Name und eMail-Adresse des Users. Die Daten werden dann wahlweise per eMail (empfohlen), oder per Post (dann mit vollständigem Absender) zusammen mit den technischen Details des Computers aus Sicherheitsgründen verschlüsselt - an den Programm-Autor übermittelt. Der Freischaltcode wird - in der Regel innerhalb 24 Stunden - in Form einer kleinen Datei vom Autor per eMail (bzw. per Post) zum User übertragen. Die Software ist frei geschaltet, nachdem diese kleine Datei entpackt und in den Ordner eingefügt wurde, in dem die Software installiert ist. Garantie: Außer den nicht personenbezogenen Daten des Computers werden keinerlei Daten dem Computer entnommen. Die übermittelten Daten dienen ausschließlich dem Zweck, die Freischaltung zu organisieren. Sie sind beim Autor unbefristet gespeichert und nach gegenwärtig technisch aktuellem Stand gegen fremden Zugriff gesichert. Sie werden weder an Dritte weitergegeben, noch zu irgendeinem anderen Zweck verwendet.

\*\*\*\*\*\*\*\*\*